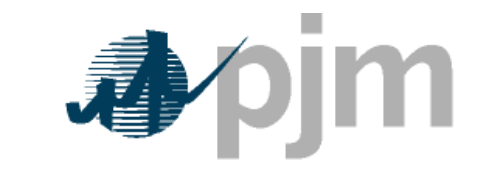

Working to Perfect the Flow of Energy

# PJM ExSchedule User Guide

Revision: 11 Effective Date: November 05, 2021

Prepared by Transmission Service Department

© PJM 2021

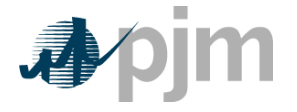

# **PJM User Guide:**

# **ExSchedule**

<span id="page-1-0"></span>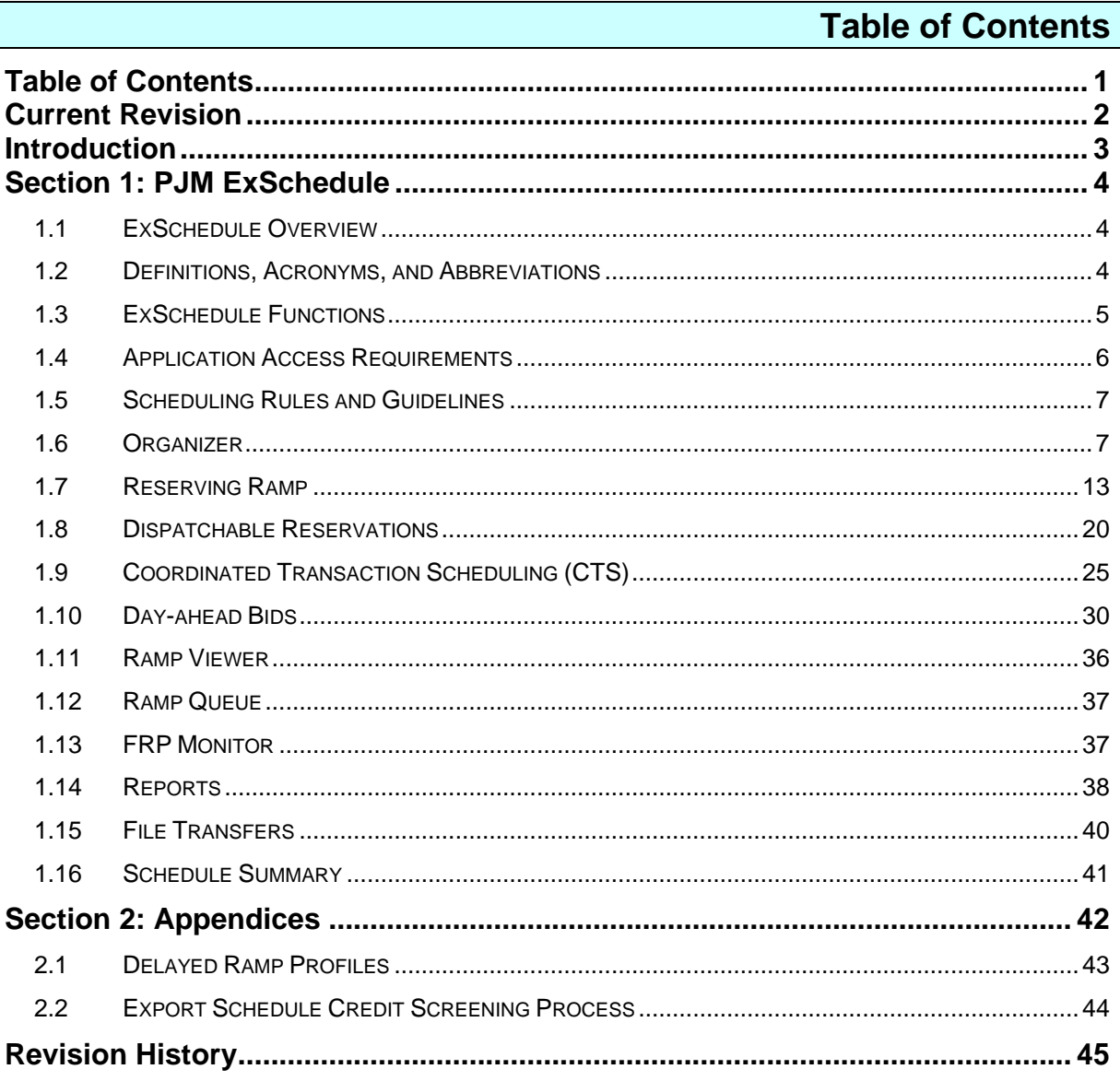

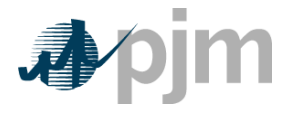

PJM ExSchedule User Guide Table of Contents

# **Current Revision**

#### <span id="page-2-0"></span>*Revision 11 (11/05/2021)*

Various minor edits for clarity

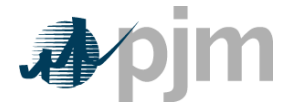

#### **Introduction**

<span id="page-3-0"></span>In this Introduction, you will find the following information:

- What you can expect from the PJM Manuals in general (see "About PJM Manuals").
- What you can expect from this PJM User Guide (see "About This User Guide").
- How to use this User Guide (see "Using This User Guide").

#### About This User Guide

The **PJM User Guide for ExSchedule** is a non-governed document that focuses on the PJM Internet application, called "ExSchedule".

This guide is intended to illustrate the mechanics of using the ExSchedule application; however, it is not a substitute for an Interchange Scheduling manual. The language and rules in this document are superseded by the PJM Regional Transmission and Energy Scheduling Practices document.

The intended audiences for the **PJM User Guide for PJM ExSchedul***e* are:

- PJM Market Participants engaged in the submission of Interchange Schedules
- PJM Market Settlements engaged in summarization and billing of participants' Interchange **Schedules**

#### References

The references to other documents that provide background or additional detail directly related to the PJM User Guide for **PJM ExSchedule** are:

- [PJM Regional Transmission and Energy Scheduling Practices](http://pjm.com/~/media/etools/oasis/regional-practices-clean-pdf.ashx)
- [PJM Command Line Interface Document](http://www.pjm.com/markets-and-operations/etools/exschedule.aspx)

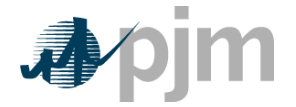

### **Section 1: PJM ExSchedule**

<span id="page-4-0"></span>ExSchedule is an Internet application that facilitates the interchange of bulk power between the PJM and its neighbors by enabling users to create and review Interchange Schedules.

# <span id="page-4-1"></span>*1.1 ExSchedule Overview*

ExSchedule is an Internet application that facilitates the interchange of bulk power between PJM and other Balancing Authorities by enabling Market Participants to request, evaluate and confirm their schedules. Market Participants may submit both Real-time Interchange Schedules and Dayahead Bids via ExSchedule.

### <span id="page-4-2"></span>*1.2 Definitions, Acronyms, and Abbreviations*

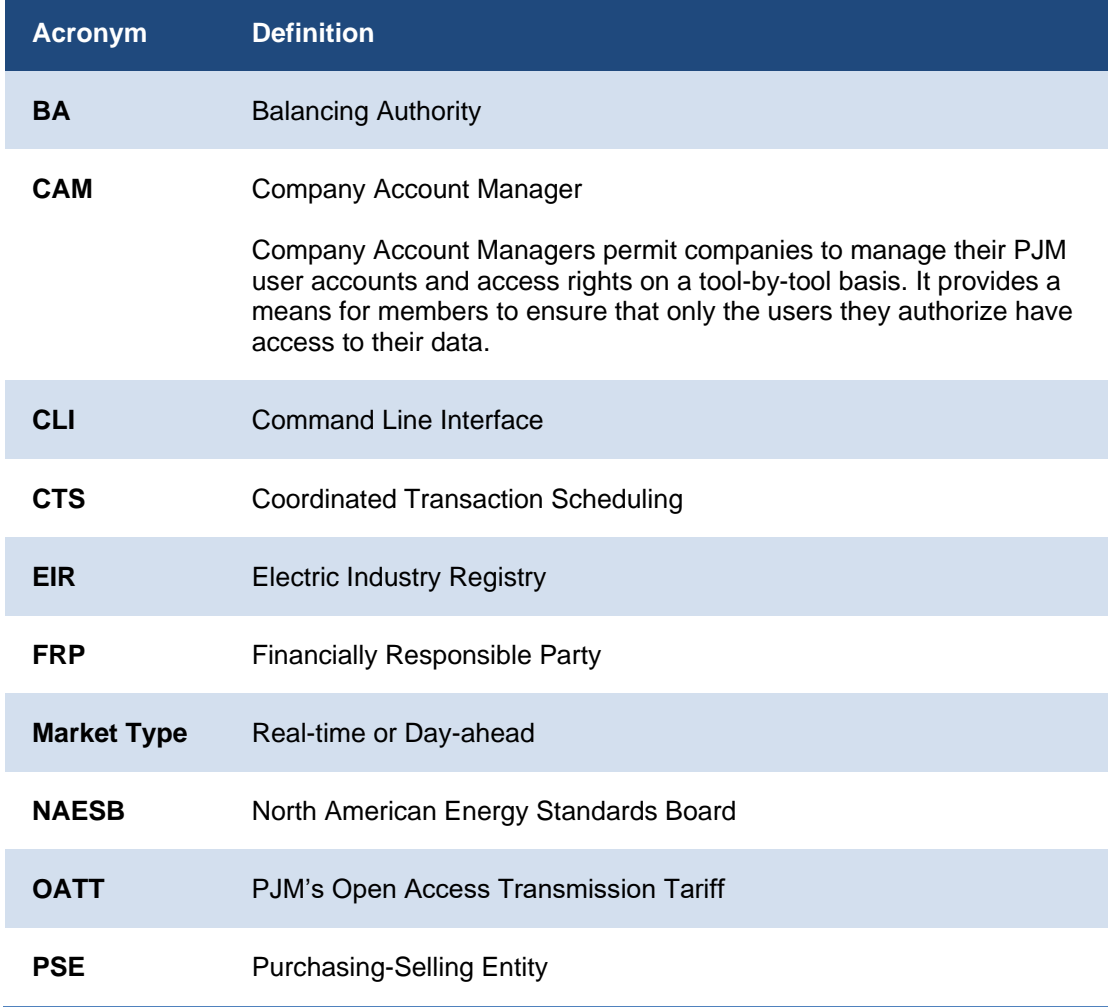

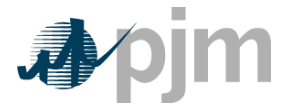

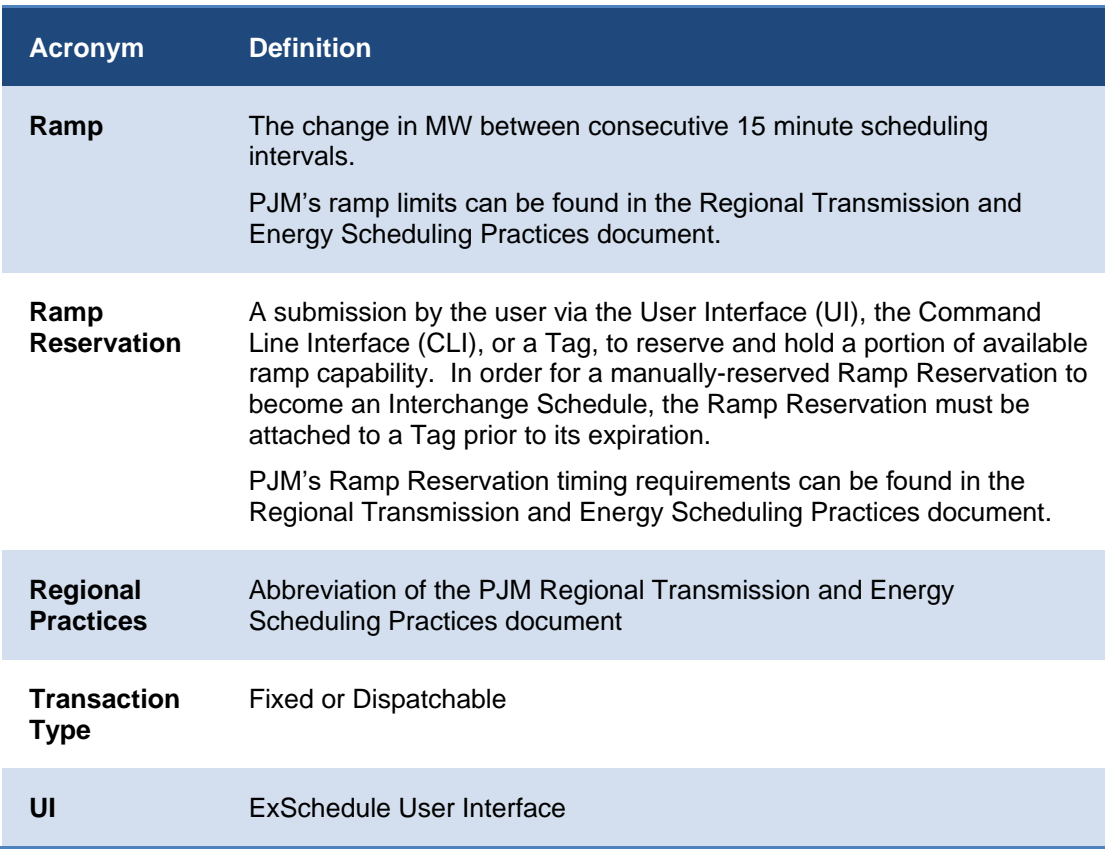

# <span id="page-5-0"></span>*1.3 ExSchedule Functions*

ExSchedule is built around the following basic functions:

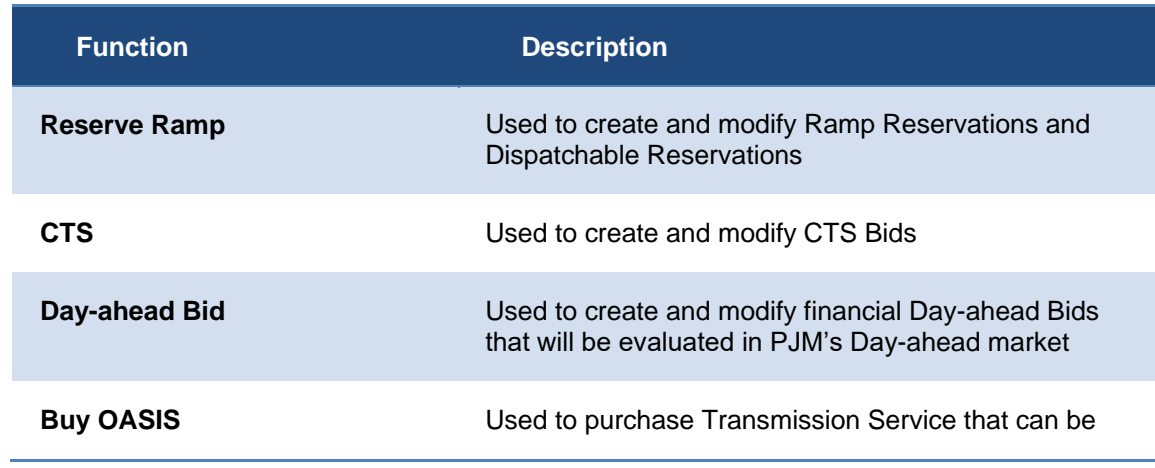

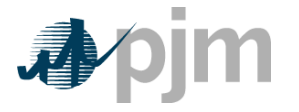

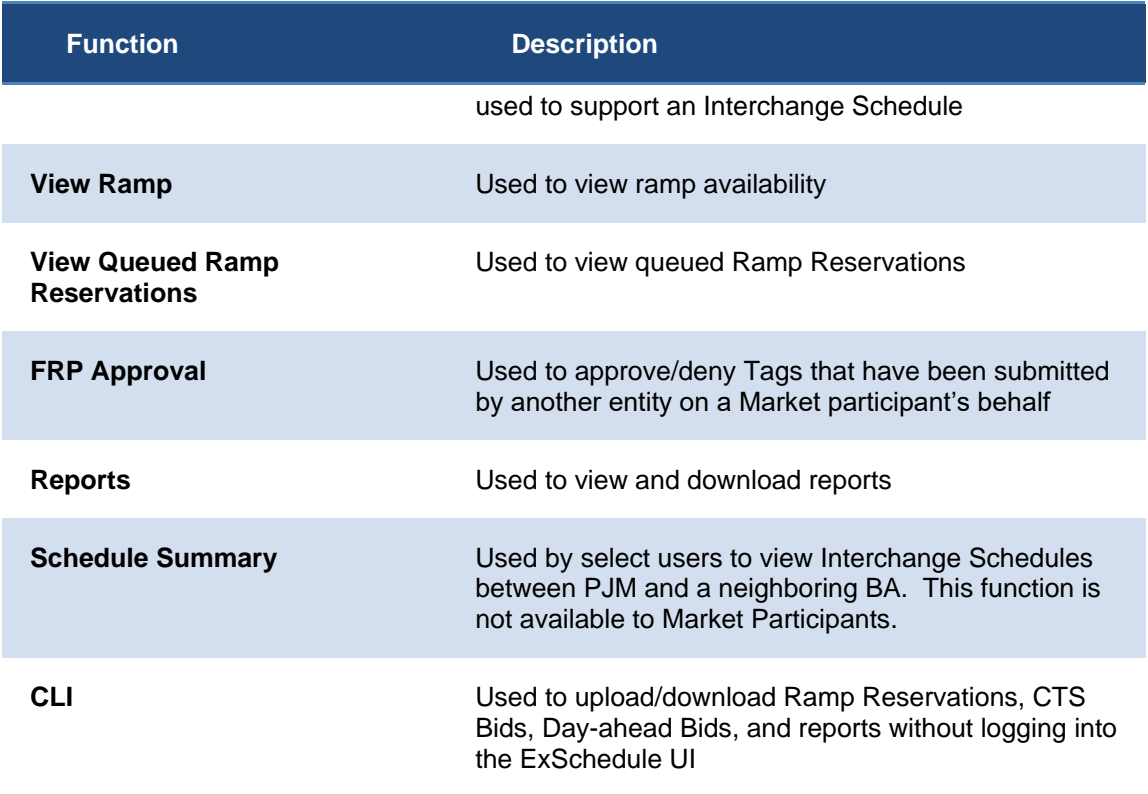

# <span id="page-6-0"></span>*1.4 Application Access Requirements*

In order to use the ExSchedule application, users must possess a PJM user account that has been granted the appropriate privileges by their company's authorized CAM. The available ExSchedule user privileges are:

- ExSchedule Read Only
- ExSchedule Read/Write
	- $\circ$  Read/write access will only be granted to a company if that company also holds OASIS Read/Write access

ExSchedule Read/Write access is also dependent on a link to the NAESB Electric Industry Registry (EIR). Each company must register a PSE code (also necessary for the submission of Tags) and request a mapping of that code to their PJM account. The EIR can be reached via this link: [OATI webRegistry.](https://www.naesbwry.oati.com/NAESBWRY/sys-index.wml)

Once a PSE code has been obtained, the user may log in to ExSchedule and submit the code via the in-application request form located on the ExSchedule Organizer under the Request Forms menu (NAESB EIR Mapping Request). ExSchedule functionality will be degraded until the PJM account and PSE code are formally linked by a PJM administrator.

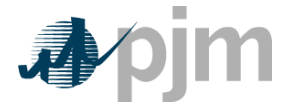

### <span id="page-7-0"></span>*1.5 Scheduling Rules and Guidelines*

Refer to the PJM Regional Transmission and Energy Scheduling Practices document for a list of business rules and guidelines to follow when creating Ramp Reservations, CTS Bids, and Dayahead Bids.

## <span id="page-7-1"></span>*1.6 Organizer*

The default first screen in ExSchedule is the Organizer. The Organizer can be used to view all Ramp Reservations, Tags, CTS Bids, and Day-ahead Bids that belong to the user's company. The Organizer also provides summary information about the current date, which is presented through the Current Position and Status Panel areas near the bottom of the screen.

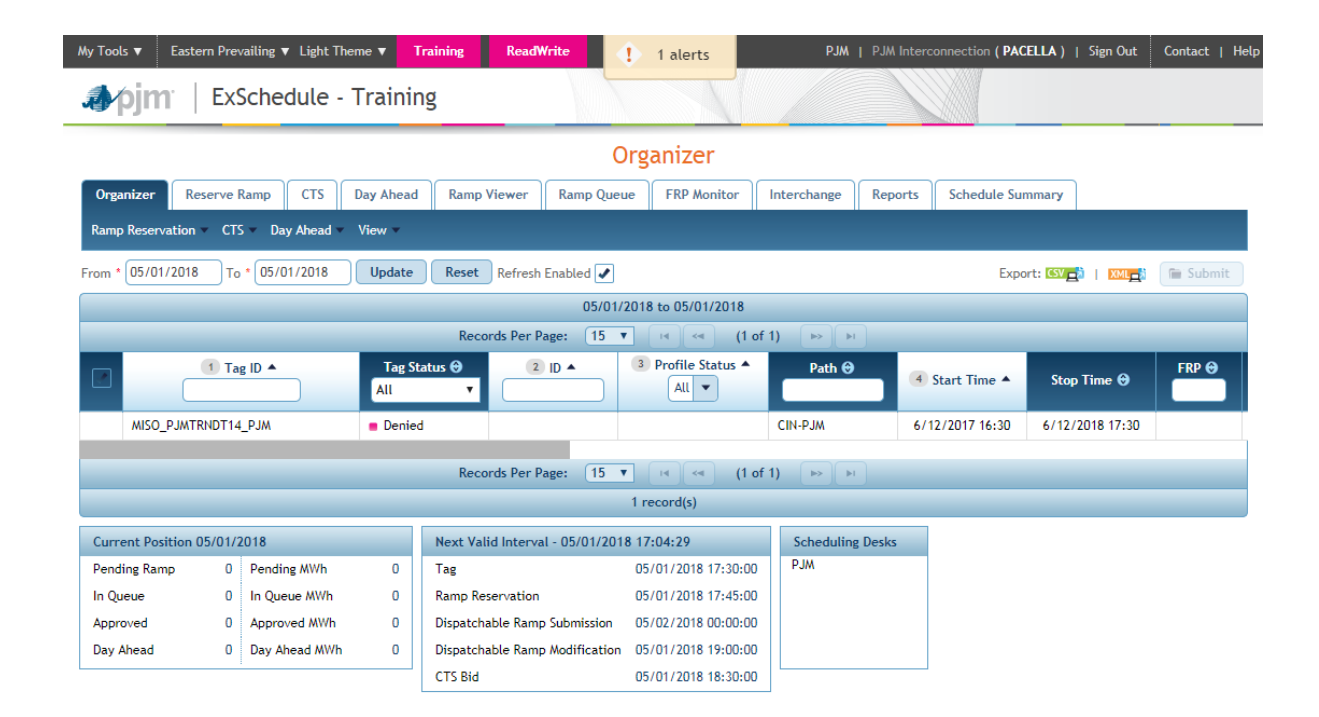

#### **1.6.1 Organizer Features**

The following features have been implemented to assist ExSchedule users in viewing and managing their Interchange Schedule data.

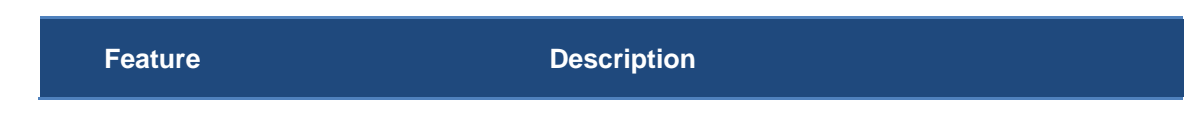

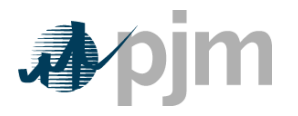

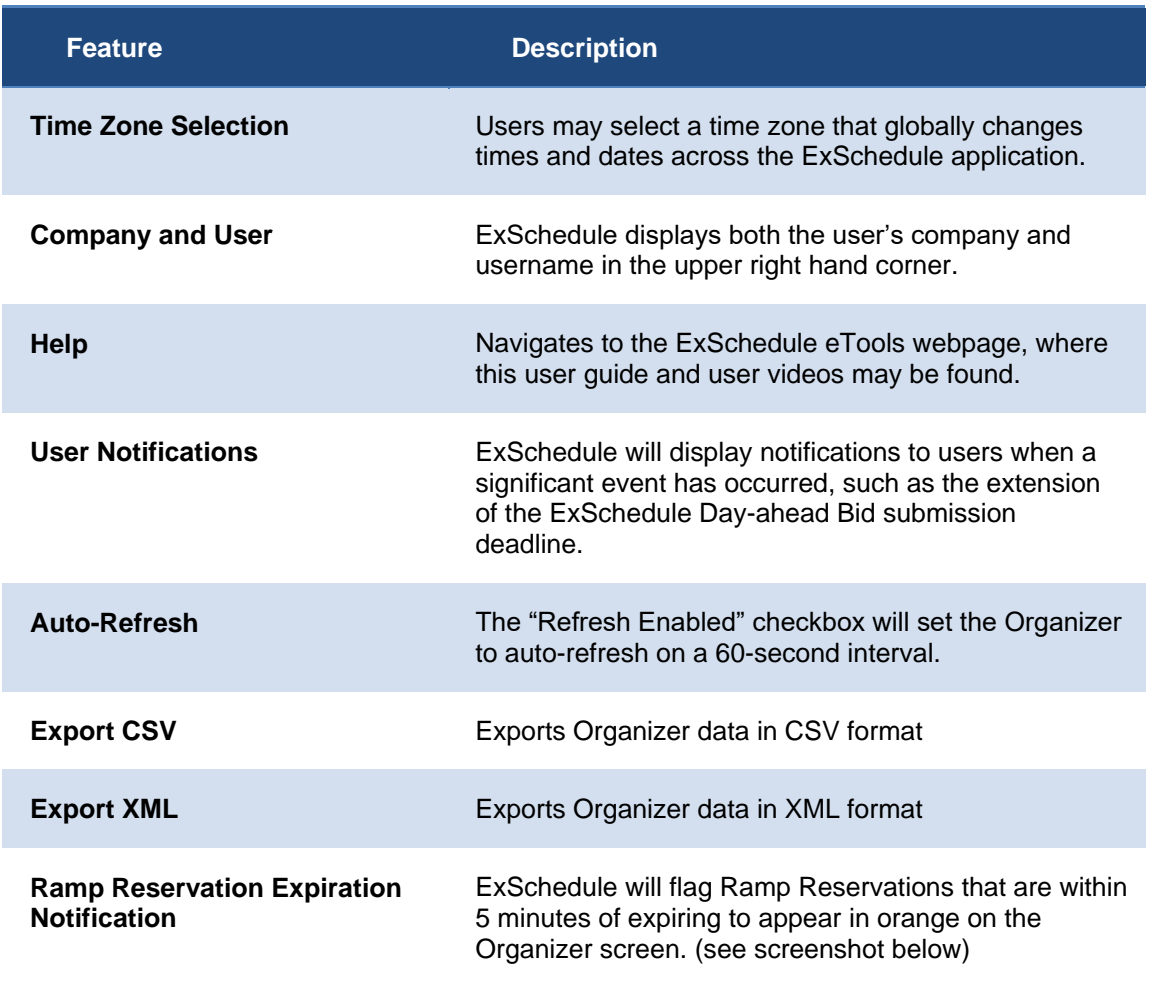

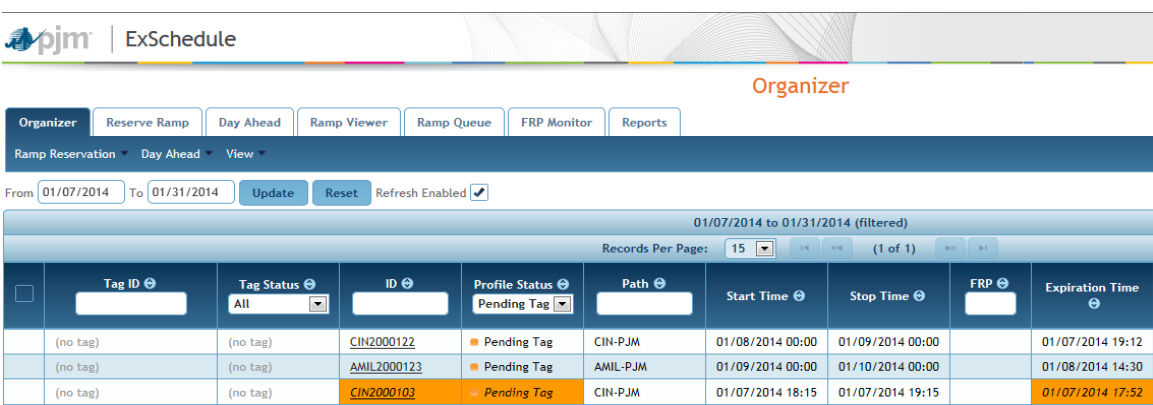

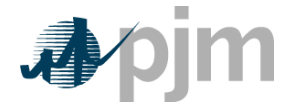

### *1.6.2* **Managing Organizer Data**

As the Organizer displays data submitted by all users belonging to a single company, a variety of tools are available to help users selectively display the data that matters to them.

Date Range:

 Specify a From and To date to request data effective during the date range. The data will be retrieved when the user clicks the "*Update*" button. The default date range is 1 day. The maximum date range is 31 days.

Column Sorting:

• Sort the data in the Organizer by clicking on a column header. The sort order will toggle between ascending and descending with each click. A secondary and tertiary sort can be created by holding the CTRL key and clicking on additional columns.

Column Filtering:

*Dropdown List*

Filter the data displayed in certain columns by clicking on the dropdown arrow located in the text box below the column header and choosing a filter.

 *Free Text* Filter the data displayed in certain columns by entering a search string in the text box.

Column Reordering:

 Reorder the columns from their default position by clicking the column header and dragging it to the desired location in the Organizer

Reset to Defaults:

 Click the *"Reset" Button* to clear all sorting and filters on the displayed columns. The Date Range and Column Order will not be reset until the user logs out of ExSchedule.

#### **Custom Organizer Views**

Users may customize and save how data is displayed on the Organizer:

From the *"View"* Menu

- Select Columns
	- o Specify the columns that should be displayed
- Save View
	- o Save the current Organizer selections for future use, including filters. Once saved, views may not be modified, but additional views can be saved and unwanted views can be deleted.

A view can be flagged as "Preferred" which will cause the view to become the new default upon logging in to the application.

Reset to Default

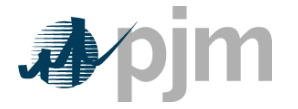

- $\circ$  Clear the current view and reset to the default view. All default columns will be displayed and all filters will be removed.
- Delete Selected Views
	- o Delete previously saved views that are no longer needed.
- My Views
	- o Display a list of all views saved by the current user.

### **1.6.3 Retrieve Existing Ramp Reservations, CTS Bids, and Day-ahead Bids**

From the "Ramp Reservation", "CTS", or "Day Ahead" menus

- Click Retrieve
	- o A new dialogue box will prompt the user for either a Ramp Reservation, CTS Bid, or Day-ahead Bid ID, depending on the menu. The user will be transitioned to the appropriate screen and the display will populate with the requested data.

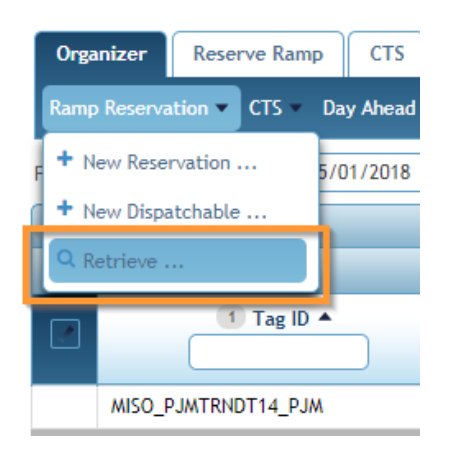

From the ID column of the Organizer

• The ID value is a hyperlink to more detailed information. Click this link to navigate to the Reserve Ramp, CTS, or Day Ahead screens.

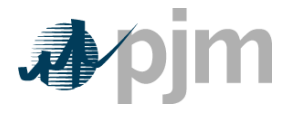

# **1.6.4 Organizer Column Definitions**

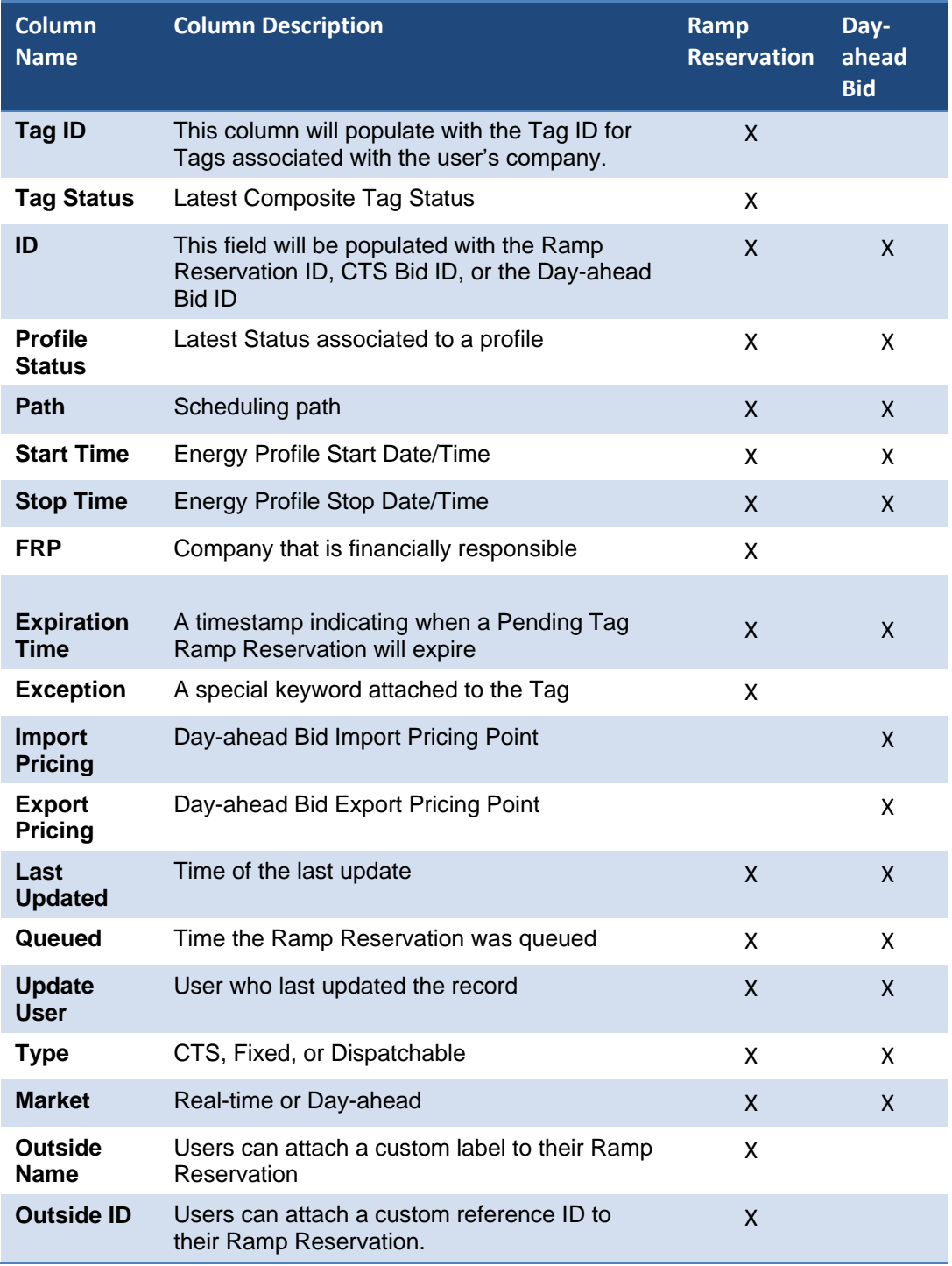

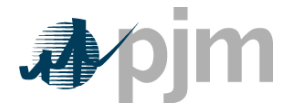

### **1.6.5 Organizer Dashboard Data**

The following three dashboards provide users with additional information that may assist in providing a more comprehensive overview of their data. All displayed results are computed based on the current system date.

#### *1.6.5.1 Current Position*

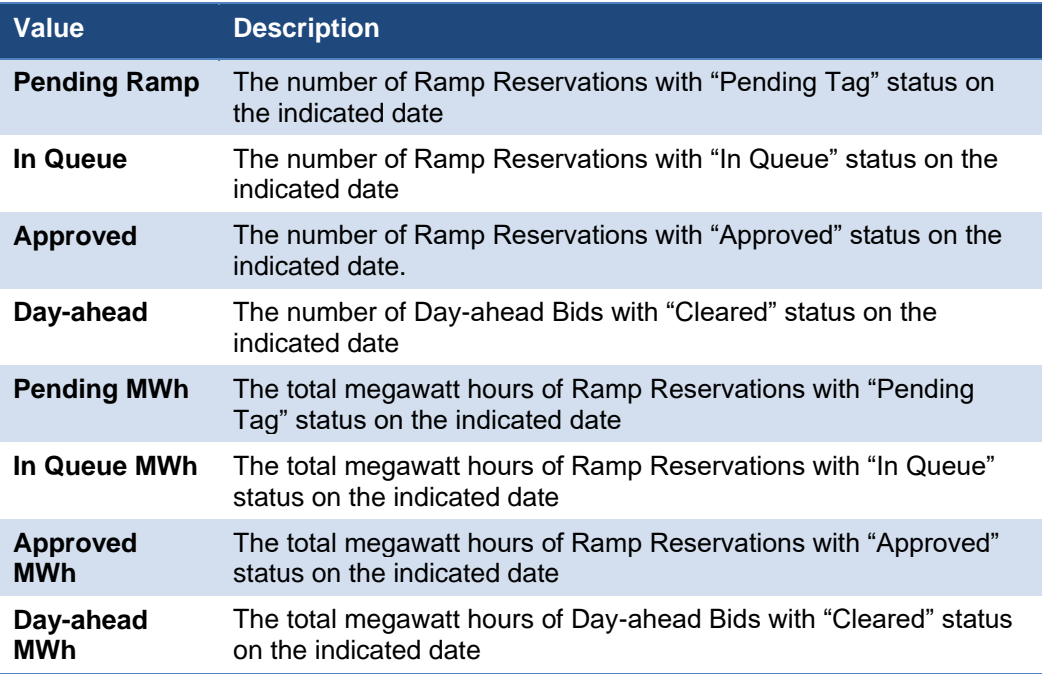

### *1.6.5.2 Next Valid Interval Panel*

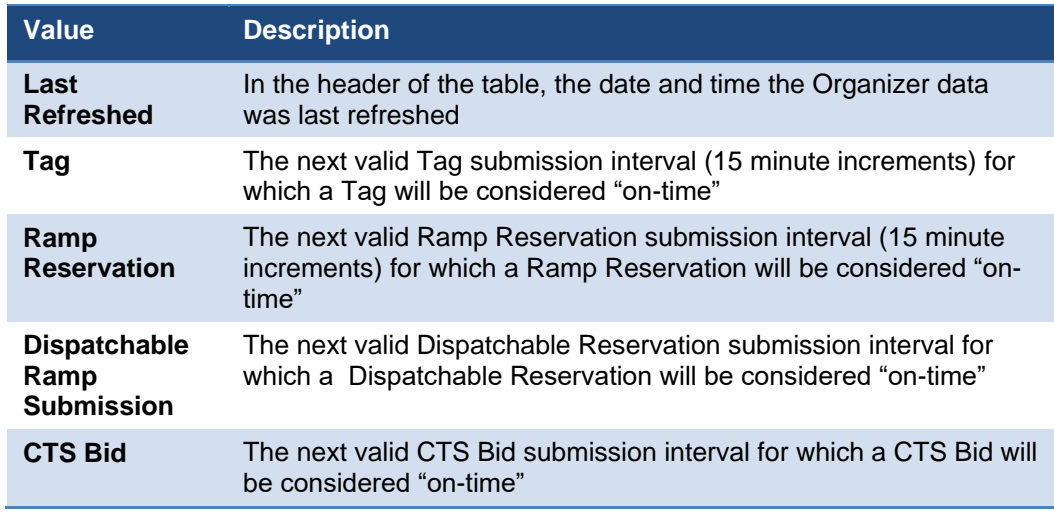

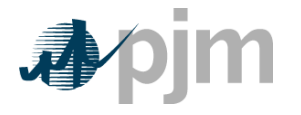

#### *1.6.5.3Scheduling Desks*

The Scheduling Desks panel displays all NAESB EIR Entity Codes that have been mapped to a company's PJM Organization ID. At least one mapping must exist in order for a company to submit Tags.

See Section 1.4 – [Application Access Requirements](#page-6-0)

# <span id="page-13-0"></span>*1.7 Reserving Ramp*

ExSchedule users can create and modify Ramp Reservations as an optional step in the Tag submission process. Ramp Reservation functionality can be accessed via the Reserve Ramp screen.

Ramp Reservations are used to manually secure ramp ahead of Tag submission.

### **1.7.1 Ramp Reservation Data Definitions**

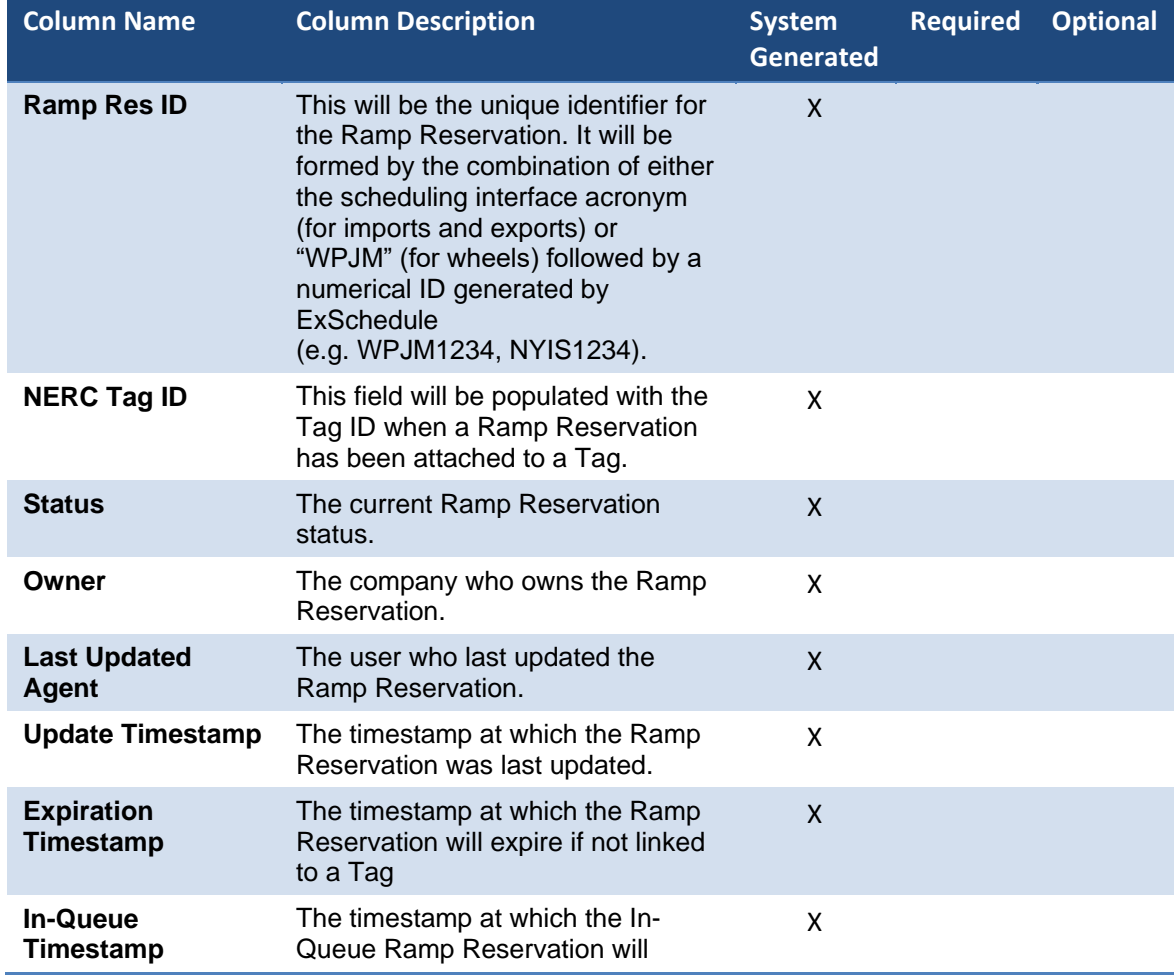

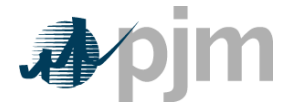

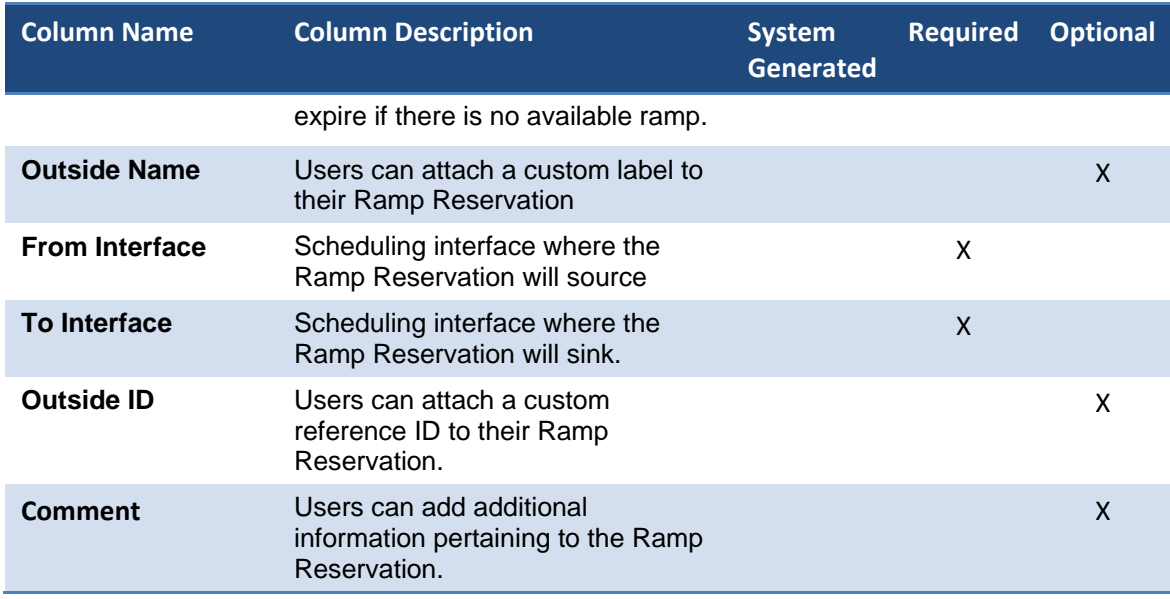

### **1.7.2 Ramp Reservation Profile Types**

An ExSchedule Ramp Reservation is a container that may hold multiple different profiles. A profile is a collection of start/stop/MW energy intervals. At any given time, a Ramp Reservation may contain a minimum of one profile and a maximum of one of each of the profile types listed below.

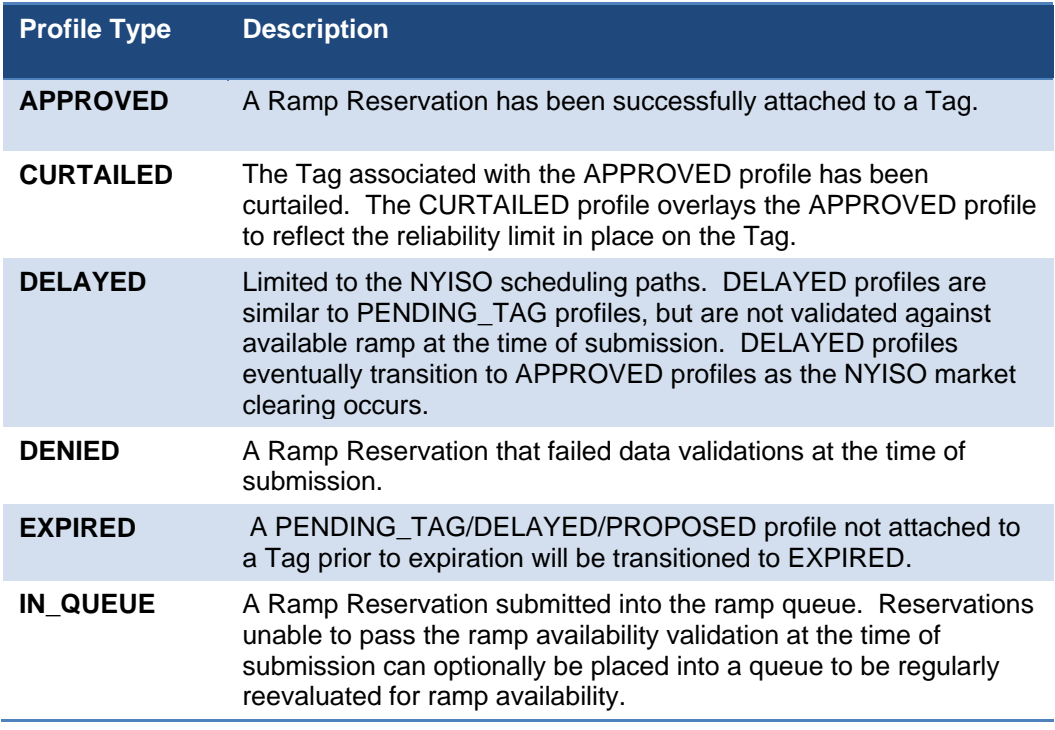

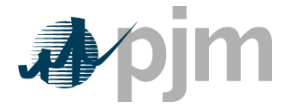

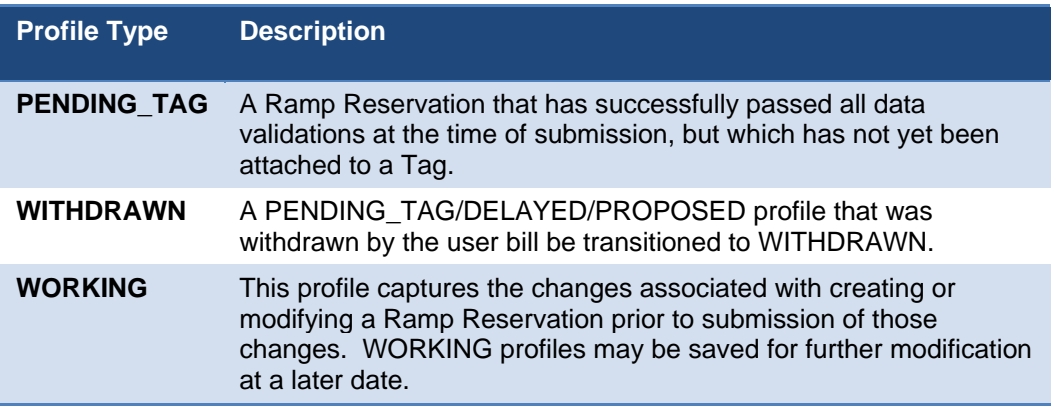

### **1.7.3 Ramp Reservation Data Validations**

Ramp Reservation submissions must pass multiple data validations:

- 1. **Scheduling Path** the scheduling path must be valid for the entire duration of the Ramp Reservation energy profile
- 2. **Timing Requirements** the Ramp Reservation must be submitted sufficiently far in advance of the reservation start time to respect the timing requirements established in the Regional **Practices**
- 3. **Ramp Availability** every MW value change in the energy profile must pass a ramp availability check
- 4. **Maximum MW**  MW must be an integer and the user-specified value may not exceed a maximum of 1500 MW.
- 5. **Scheduling Interval**  specified start and stop times must be locked to quarter-hour intervals (xx:00, xx:15, xx:30, or xx:45.)

#### **1.7.4 Create a New Ramp Reservation**

Users may create a new Ramp Reservation by clicking New Reservation from the Ramp Reservation menu. The following steps must be completed.

- 1. Make a selection in both the *From Interface* and *To Interface* dropdown lists in order to establish a scheduling path.
- 2. Create a reservation energy profile (start, stop, MW)
	- a. Specify a start and stop date
	- b. Specify a start and stop time.
	- c. Specify a MW value.

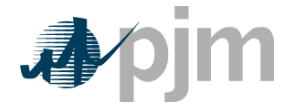

- 3. For each completed energy interval, click the Add Energy button located under the MW/Price field(s). The energy profile will be added to the table at the right and to the chart below. The energy profiles will have a WORKING status.
- 4. Energy intervals in WORKING status may be discarded by clicking on the trash-can icon in the Action column.
- 5. When all energy profile intervals have been completed, click the Submit button above the energy interval table to validate the reservation.

WORKING profiles submitted using the "Submit" button will receive the following status:

- **PENDING TAG** if all data validations are successful
- **DENIED** if one or more data validations fails

WORKING profiles submitted using the "Queue" button will receive the following status:

- **PENDING TAG** if all data validations are successful
- **DENIED** if one or more data validations fails
- **IN QUEUE** if the ramp availability validation fails but all other data validations are successful

#### **1.7.5 Modify an Existing Ramp Reservation**

Users may modify an existing Ramp Reservation by first retrieving the reservation from either the Organizer or the Reserve Ramp screen.

- 1. The *From Interface* and *To Interface* selections may not be modified.
- 2. Modify the existing reservation energy profile (start, stop, MW)
	- a. Specify a start and stop date
	- b. Specify a start and stop time.
	- c. Specify a MW value.
- 3. For each completed energy interval, click the Add Energy button located under the MW/Price field(s). The energy profile will be added to the table at the right and to the chart below. The energy profiles will have a WORKING status.
- 4. Energy intervals in WORKING status may be discarded by clicking on the trash-can icon in the Action column.
- 5. When all energy profile intervals have been completed, click the Submit button above the energy interval table to validate the reservation.

WORKING profiles submitted using the "Submit" button will receive the following status:

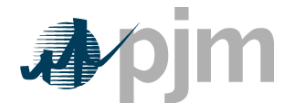

- **PENDING TAG** if all data validations are successful. If the Ramp Reservation had an existing PENDING\_TAG profile, the existing profile and the WORKING profile will be merged into a single PENDING\_TAG profile.
- **•** DENIED if one or more data validations fails. If the Ramp Reservation had an existing DENIED profile, the existing profile will be deleted and the WORKING profile will transition to a new DENIED profile.

WORKING profiles submitted using the "Queue" button will receive the following status:

- **PENDING TAG** if all data validations are successful. If the Ramp Reservation had an existing PENDING\_TAG profile, the existing profile and the WORKING profile will be merged into a single PENDING\_TAG profile.
- **•** DENIED if one or more data validations fails. If the Ramp Reservation had an existing DENIED profile, the existing profile will be deleted and the WORKING profile will transition to a new DENIED profile.
- **IN QUEUE** if the ramp availability validation fails but all other data validations are successful. If the Ramp Reservation had an existing IN\_QUEUE profile, the existing profile and the WORKING profile will be merged into a single IN\_QUEUE profile.

### **1.7.6 Save a Ramp Reservation**

Users may save a Ramp Reservation for further editing at a later time or for use in the Batch Submission process. Minimal data validations will be performed when saving a WORKING profile.

- 1. A selection must be made in both the *From Interface* and *To Interface* dropdown lists in order to establish a scheduling path.
- 2. At least one energy interval must be created
	- a. Specify a start and stop date
	- b. Specify a start and stop time.
	- c. Specify a MW value.
- 3. For each completed energy interval, click the Add Energy button located under the MW/Price field(s). The energy profile will be added to the table at the right and to the chart below. The energy profiles will have a WORKING status.
- 4. When all energy profile intervals have been completed, click the Save button above the energy interval table.

.

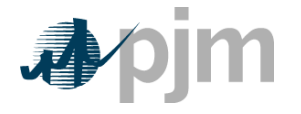

### **1.7.7 Batch Submission**

Users may submit several Ramp Reservations at once in order to have them evaluated as a group. Of specific note is that the ramp availability validation will apply to the net energy profile of all reservations in the batch as opposed to each reservation's individual energy profile.

Ramp Reservation profile types eligible for Batch Submission are DENIED, WORKING, and IN\_QUEUE. If the Batch Submission is successful, the selected profiles will transition to PENDING TAG status. If the Batch Submission fails a data validation, the selected profiles will remain in their previous statuses.

Batch Submission is accomplished via the Organizer:

- 1. Select one or more Ramp Reservations for the batch
- 2. Click the Submit button on the upper right side of the Organizer

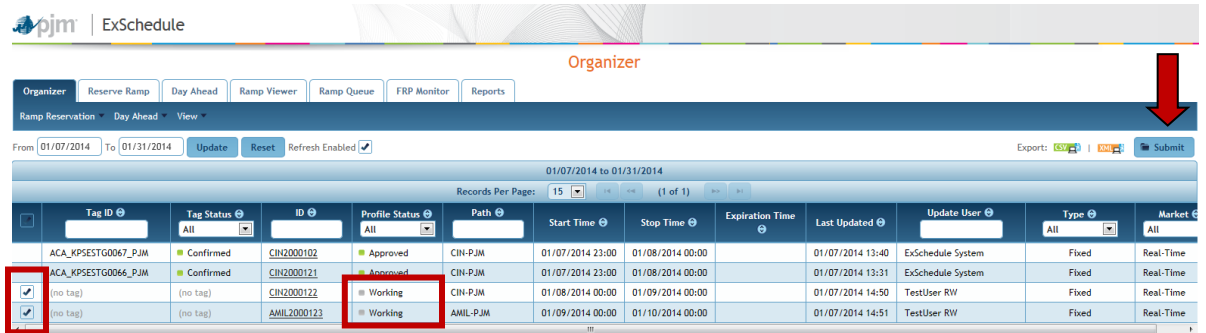

#### **1.7.8 Ramp Reservation Auto-Creation and Auto-Modification**

Users may skip the process of manually creating and attaching a Ramp Reservation to a Tag by submitting the Tag without referencing a Ramp Reservation. ExSchedule will detect that no Ramp Reservation has been associated with the Tag and will attempt to create a reservation on the user's behalf. The auto-created Ramp Reservation will be subject to all normal data validations.

Similarly, if a user attaches a Ramp Reservation to a Tag, but the reservation energy profile and the Tag energy profile do not match, ExSchedule will attempt to modify the Ramp Reservation to match the Tag. The auto-modification of the reservation will be subject to all normal data validations.

### **1.7.9 Withdraw an Existing Ramp Reservation**

Users may withdraw PENDING\_TAG, DELAYED, IN\_QUEUE, and WORKING profiles.

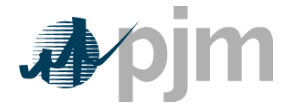

- 1. From the *"Withdraw"* menu select *Withdraw Pending/Delayed, Withdraw In-Queue or Withdraw Working.* If these options are grayed out then the Ramp Reservation has no energy profiles with these statues.
- 2. A confirmation box will ask if you would like to proceed with the withdraw action.
- 3. Click *"OK"* to continue with the withdrawal or click *"Cancel" to* back out of the withdrawal.

If the withdrawal is successful, the selected profiles will transition to WITHDRAWN status.

### **1.7.10 Ramp Reservation Tools**

Several features have been implemented in ExSchedule to assist users with the Ramp Reservation creation workflow.

#### *1.7.10.1 Resubmit an Existing Ramp Reservation*

Users may resubmit DENIED and EXPIRED Ramp Reservations instead of being required to manually recreate those energy profiles.

- 1. From the "Resubmit" menu select Denied Profile or Expired Profile. If these options are grayed out then the Ramp Reservation has no energy profiles with these statuses.
- 2. ExSchedule will revalidate the energy profile and assign the appropriate status.

#### *1.7.10.2 Create a Working Profile from an Existing Profile*

Users may use DENIED, EXPIRED, or WITHDRAWN profiles as templates to create a new WORKING profile.

- 1. From the "Create Working From" menu select Denied Profile, Expired Profile, or Withdrawn Profile. If these options are grayed out then the Ramp Reservation has no energy profiles with these statuses.
- 2. ExSchedule will create a new WORKING profile that matches the template profile.

#### *1.7.10.3 Check Ramp*

Users may initiate the ramp availability validation on WORKING, DENIED, and EXPIRED profiles prior to submission.

- 1. From the "Check Ramp" menu select Working Profile, Denied Profile, or Expired Profile. If these options are grayed out then the Ramp Reservation has no energy profiles with these statuses.
- 2. ExSchedule will indicate whether the profile passed or failed the ramp availability validation.

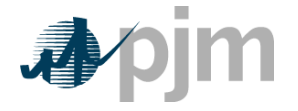

The Check Ramp function will not change a Ramp Reservation's profile status.

#### *1.7.10.4 Copy Energy Interval*

A button has been added to the Actions column of the Energy Interval Table that will copy the interval Start/Stop/MW values over to the entry form to the left of the table. This feature is designed to assist users in quickly editing an existing energy interval.

#### *1.7.10.5 Working MWh*

A Working MWh total has been added to the footer of the Energy Interval Table. This field calculates and displays the total MWh of the energy intervals contained within the WORKING profile. This feature is intended to assist users in quickly assessing the overall magnitude of their WORKING profile, prior to submission.

### <span id="page-20-0"></span>*1.8 Dispatchable Reservations*

ExSchedule users can create and modify Dispatchable Reservations as an optional step in the Tag submission process. Dispatchable Reservation functionality can be accessed via the Reserve Ramp screen.

Dispatchable Reservations are used to specify a floor or ceiling price for each energy interval to be used as a condition for the Tag's flow. Tags with a Dispatchable Reservation attached will flow only if Real-time forecast LMPs meet the specified price criteria.

For Imports, the price is considered a floor price; in other words, the Market Participant only desires to sell energy to PJM if the LMP is at least equal to the specified price.

For Exports, the price is considered a ceiling price; in other words, the Market Participant only desires to purchase energy from PJM if the LMP is less than the specified price.

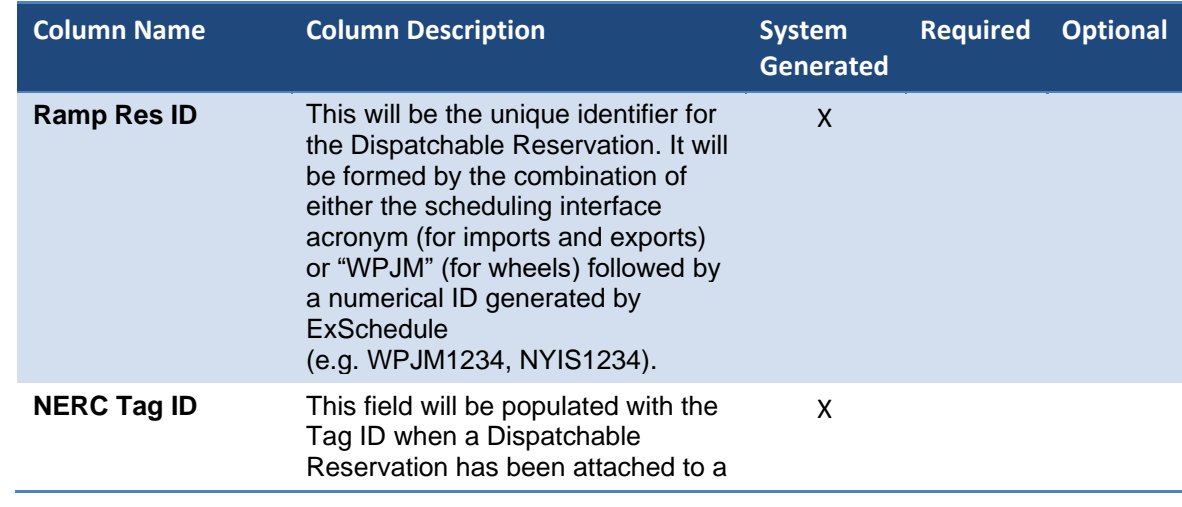

### **1.8.1 Dispatchable Reservation Data Definitions**

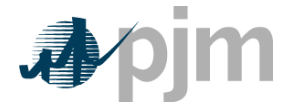

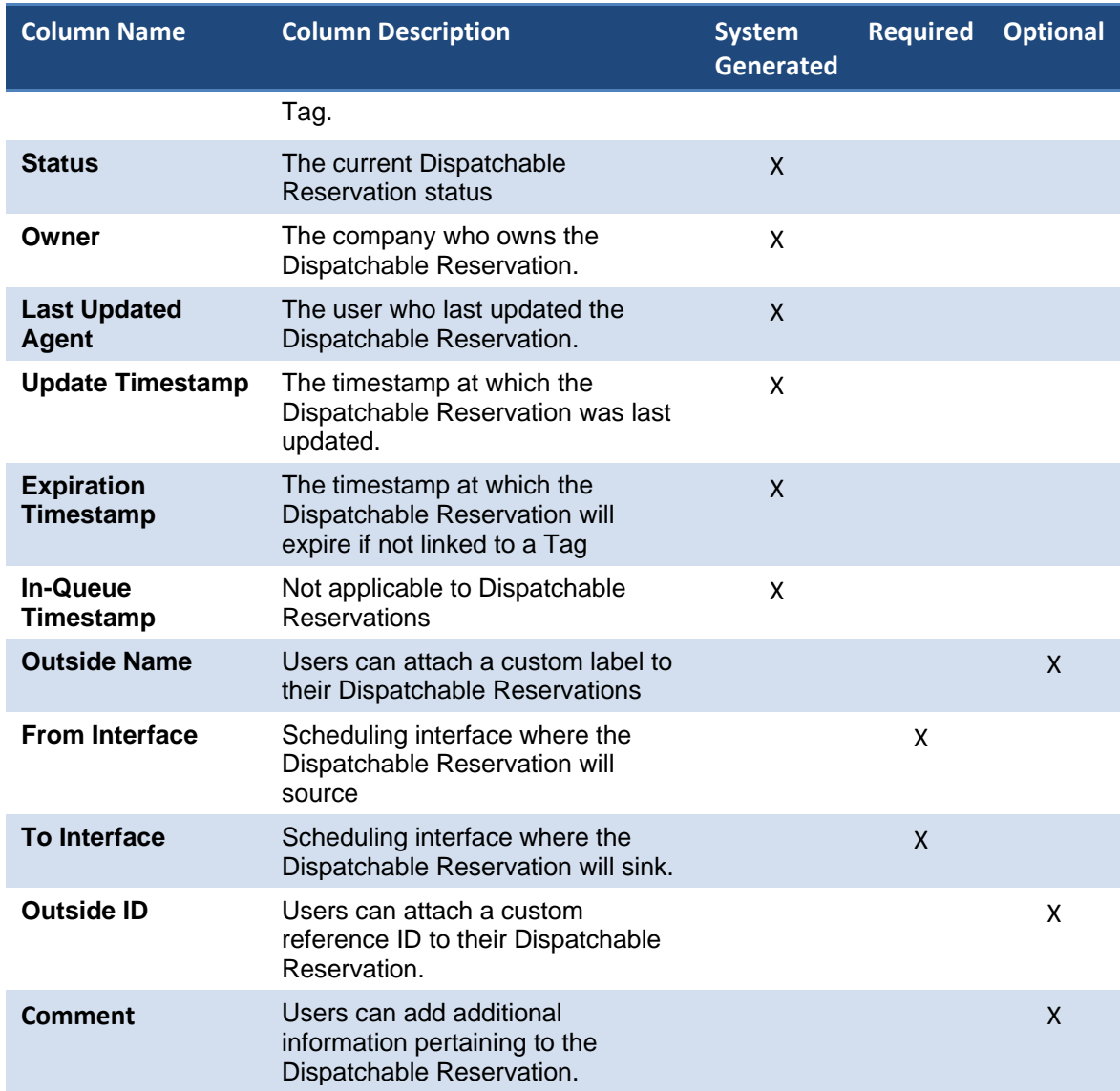

### **1.8.2 Dispatchable Reservation Profile Types**

An ExSchedule Dispatchable Reservation is a container that may hold multiple different profiles. A profile is a collection of start/stop/MW energy intervals. At any given time, a Dispatchable Reservation may contain a minimum of one profile and a maximum of one of each of the profile types listed below.

\*All Profile Types listed in Section 1.7.2 are also applicable to Dispatchable Reservations with the exception of IN\_QUEUE and PENDING\_TAG. The table below lists only the additional Dispatchablespecific types.

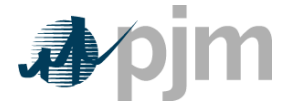

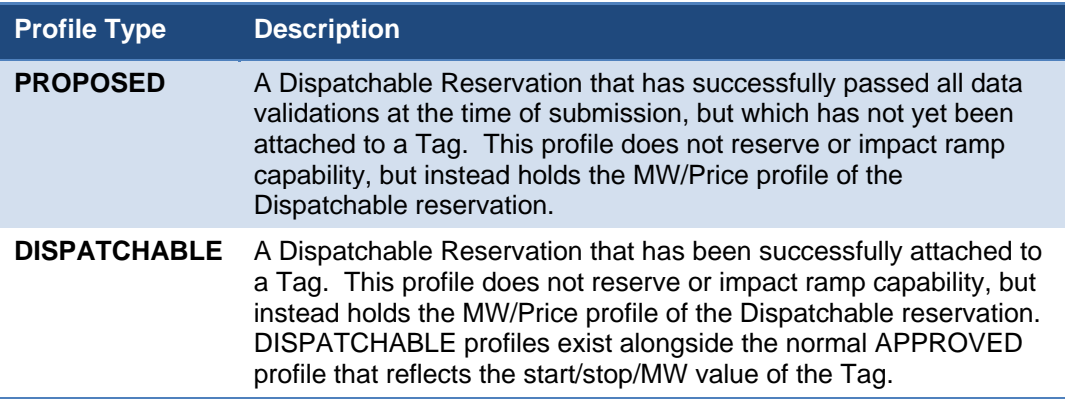

### **1.8.3 Dispatchable Reservation Data Validations**

Dispatchable Reservation submissions must pass multiple data validations:

- 1. **Scheduling Path** the scheduling path must be valid for the entire duration of the Dispatchable Reservation energy profile
- 2. **Timing Requirements** the Dispatchable Reservation must be submitted sufficiently far in advance of the reservation start time to respect the timing requirements established in the Regional Practices
- 3. **Maximum MW**  MW must be an integer and the user-specified value may not exceed a maximum of 1500 MW.
- 4. **Scheduling Interval**  specified start and stop times must be locked to quarter-hour intervals (xx:00, xx:15, xx:30, or xx:45.)
- 5. **Dispatch Price**  A single price in \$ must be specified for each interval. The price may contain two decimal places and may not exceed \$2,000.

#### **1.8.4 Create a New Dispatchable Reservation**

Users may create a new Dispatchable Reservation by clicking New Dispatchable from the Ramp Reservation menu. The following steps must be completed.

- 1. Make a selection in both the *From Interface* and *To Interface* dropdown lists in order to establish a scheduling path.
- 2. Create a reservation energy profile (start, stop, MW)
	- a. Specify a start and stop date.
	- b. Specify a start and stop time.

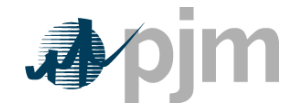

- c. Specify a MW value.
- d. Specify a price.
- 3. For each completed energy interval, click the Add Energy button located under the MW/Price field(s). The energy profile will be added to the table at the right and to the chart below. The energy profiles will have a WORKING status.
- 4. Energy intervals in WORKING status may be discarded by clicking on the trash-can icon in the Action column.
- 5. When all energy profile intervals have been completed, click the Submit button above the energy interval table to validate the reservation.

WORKING profiles submitted using the "Submit" button will receive the following status:

- **PROPOSED** if all data validations are successful
- **DENIED** if one or more data validations fails

#### **1.8.5 Modify an Existing Ramp Reservation**

Users may modify an existing Dispatchable Reservation by first retrieving the reservation from either the Organizer or the Reserve Ramp screen.

- 1. The *From Interface* and *To Interface* selections may not be modified.
- 2. Modify the existing reservation energy profile (start, stop, MW)
	- a. Specify a start and stop date.
	- b. Specify a start and stop time.
	- c. Specify a MW value.
	- d. Specify a price.
- 3. For each completed energy interval, click the Add Energy button located under the MW/Price field(s). The energy profile will be added to the table at the right and to the chart below. The energy profiles will have a WORKING status.
- 4. Energy intervals in WORKING status may be discarded by clicking on the trash-can icon in the Action column.
- 5. When all energy profile intervals have been completed, click the Submit button above the energy interval table to validate the reservation.

WORKING profiles submitted using the "Submit" button will receive the following status:

**PROPOSED** – if all data validations are successful. If the Dispatchable Reservation had an existing PROPOSED profile, the existing profile and the WORKING profile will be merged into a single PROPOSED profile.

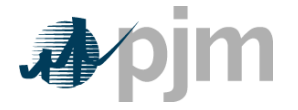

**DENIED** – if one or more data validations fails. If the Dispatchable Reservation had an existing DENIED profile, the existing profile will be deleted and the WORKING profile will transition to a new DENIED profile.

### **1.8.6 Save a Dispatchable Reservation**

Users may save a Dispatchable Reservation for further editing at a later time. Minimal data validations will be performed when saving a WORKING profile.

- 1. A selection must be made in both the *From Interface* and *To Interface* dropdown lists in order to establish a scheduling path.
- 2. At least one energy interval must be created
	- a. Specify a start and stop date.
	- b. Specify a start and stop time.
	- c. Specify a MW value.
	- d. Specify a price.

.

- 3. For each completed energy interval, click the Add Energy button located under the MW/Price field(s). The energy profile will be added to the table at the right and to the chart below. The energy profiles will have a WORKING status.
- 4. When all energy profile intervals have been completed, click the Save button above the energy interval table.

#### **1.8.7 Withdraw an Existing Dispatchable Reservation**

Users may withdraw PROPOSED, and WORKING profiles.

- 1. From the *"Withdraw"* menu select *Withdraw Proposed or Withdraw Working.* If these options are grayed out then the Dispatchable Reservation has no energy profiles with these statues.
- 2. A confirmation box will ask if you would like to proceed with the withdraw action.
- 3. Click *"OK"* to continue with the withdrawal or click *"Cancel" to* back out of the withdrawal.

If the withdrawal is successful, the selected profiles will transition to WITHDRAWN status.

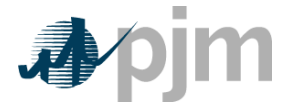

### **1.8.8 Dispatchable Reservation Tools**

Several features have been implemented in ExSchedule to assist users with the Dispatchable Reservation creation workflow.

#### *1.8.8.1 Create a Working Profile from an Existing Profile*

Users may use DENIED, EXPIRED, or WITHDRAWN profiles as templates to create a new WORKING profile.

- 1. From the "Create Working From" menu select Denied Profile, Expired Profile, or Withdrawn Profile. If these options are grayed out then the Dispatchable Reservation has no energy profiles with these statuses.
- 2. ExSchedule will create a new WORKING profile that matches the template profile.

#### *1.8.8.2 Copy Energy Interval*

A button has been added to the Actions column of the Energy Interval Table that will copy the interval Start/Stop/MW values over to the entry form to the left of the table. This feature is designed to assist users in quickly editing an existing energy interval.

#### *1.8.8.3 Working MWh*

A Working MWh total has been added to the footer of the Energy Interval Table. This field calculates and displays the total MWh of the energy intervals contained within the WORKING profile. This feature is intended to assist users in quickly assessing the overall magnitude of their WORKING profile, prior to submission.

### <span id="page-25-0"></span>*1.9 Coordinated Transaction Scheduling (CTS)*

#### **1.9.1 CTS Bid Data Definitions**

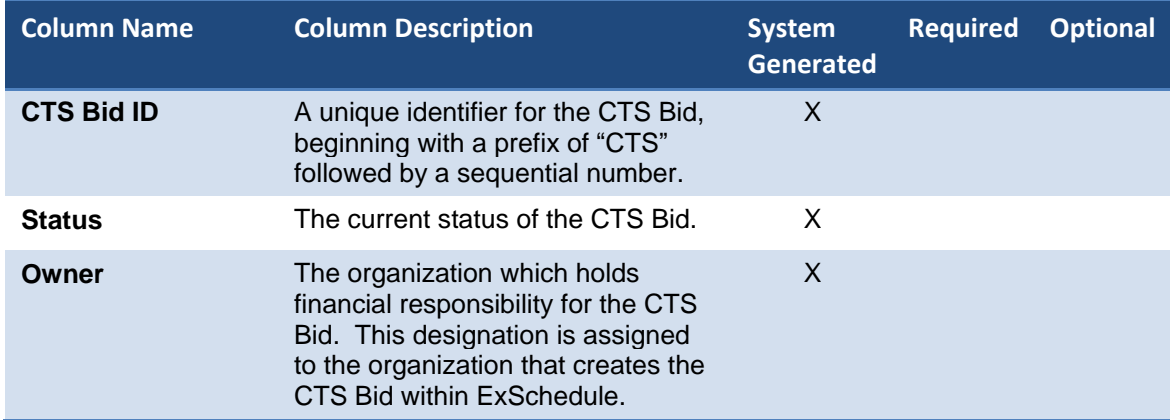

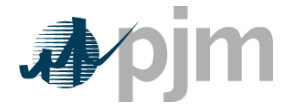

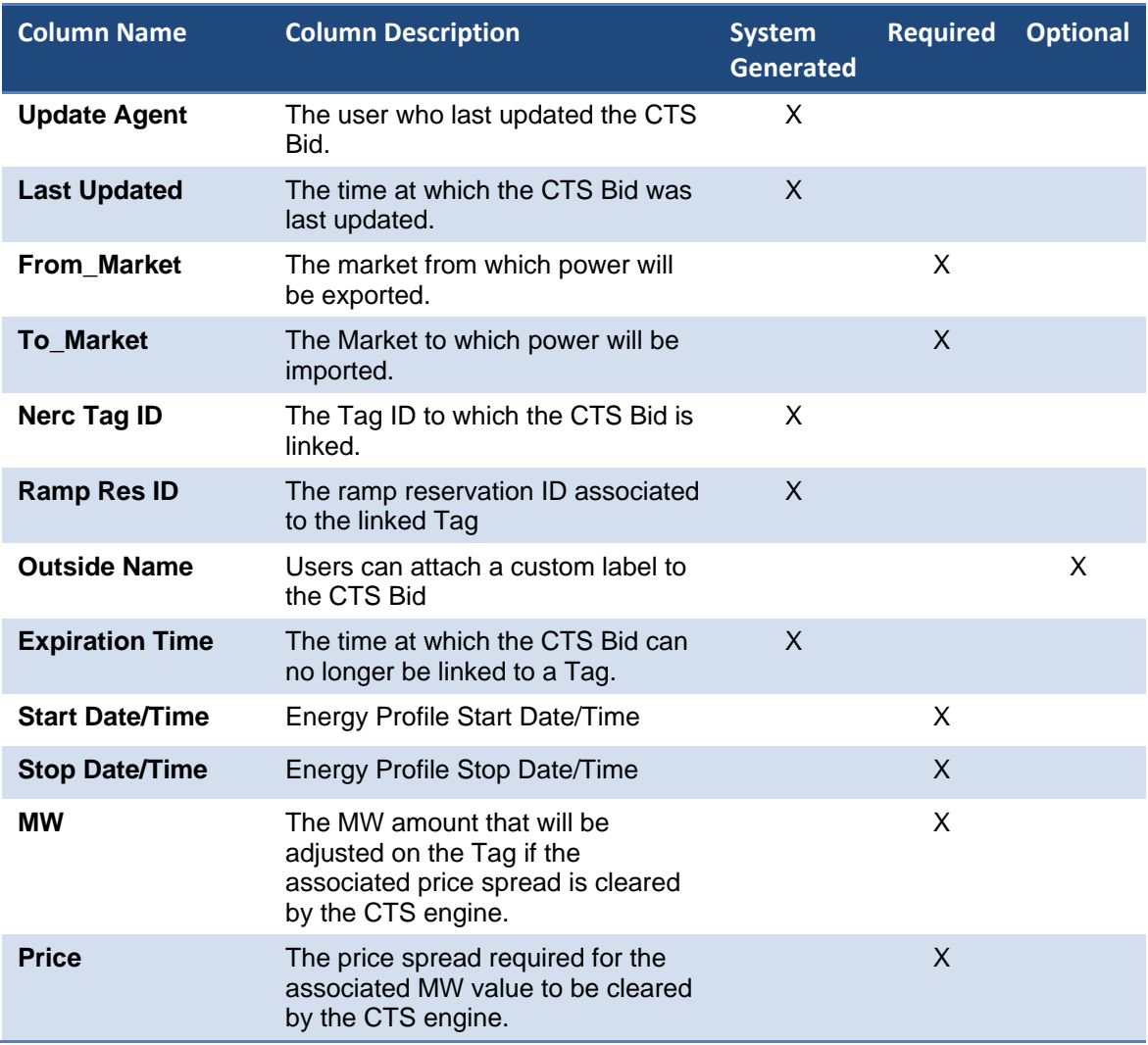

### **1.9.2 CTS Bid Profile Types**

An ExSchedule CTS Bid is a container that may hold multiple different profiles. A profile is a collection of start/stop/MW/price intervals. At any given time, a CTS Bid may contain a minimum of one profile and a maximum of one of each of the profile types listed below.

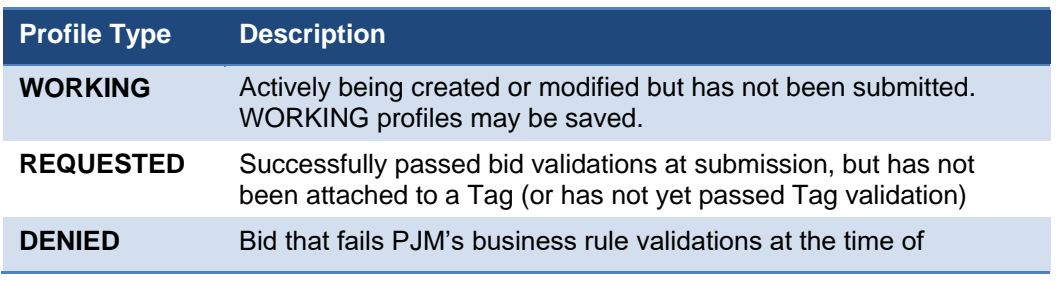

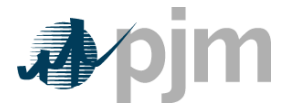

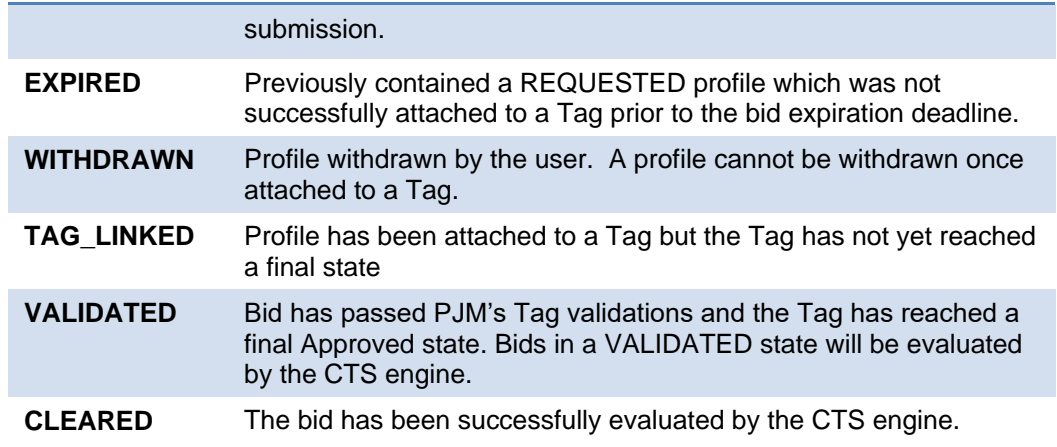

### **1.9.3 CTS Bid Data Validations**

CTS Bid submissions must pass multiple data validations:

- 1. Start time of the bid must be more than 75 mins from the time the CTS bid is created
- 2. CTS bid profile duration must be between 15 minutes and 25 hours.
- 3. Start and Stop times must fall on quarter-hour intervals(i.e. xx:00, xx:15, xx:30, xx:45)
- 4. Energy profile must have at least 1 price/MW pair
- 5. MW for the bid point should be an integer and user-specified value must be between 1 MW and 1,500 MW.
- 6. Price for the bid point must be between \$0.01 and \$1,000.00.
- 7. MW and Price values for each bid point must both increase as compared to the previous bid point.

#### **1.9.4 Create a New CTS Bid**

Users may create a new CTS bid by clicking either New CTS Bid from the CTS menu on the Organizer or New CTS Bid under the CTS menu on the CTS tab.

- 1. Make a selection in From Market and To Market dropdown lists.
- 2. Create a bid energy profile (start, stop, MW, price)
	- a. Click on Build Profile.
	- b. Specify a start and stop date.
	- c. Add at least one bid point. Bid points (MW & Price). Additional bid points must increase in ascending order.
- 3. Click on Add Energy.

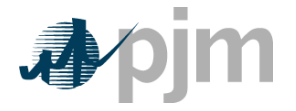

- 4. The energy profile will have a WORKING status and will be added to the CTS Bid table right below the Build Profile section.
- 5. Energy intervals in WORKING status can be discarded by clicking on the trash-can icon in the Actions column.
- 6. When all energy profile intervals have been completed, click the Submit button above the Build Profile section.

WORKING profiles submitted using the Submit button will receive the following status:

- **REQUESTED**  if all data validations are successful
- **DENIED**  if one or more data validations fails
- **EXPIRED**  if the bid is not attached to a tag prior to expiration.

#### **1.9.5 Modify an Existing CTS Bid**

Users may modify an existing CTS Bid by first retrieving the bid from either the Organizer or the CTS Tab.

- 1. The From Market and To Market cannot be modified.
- 2. For any Validated status bid, Create a bid energy profile (start, stop, MW, price)
	- a. Click on Build Profile.
	- b. Specify a start and stop date.
	- c. Add at least one bid point. Bid points (MW & Price). Additional bid points must increase in ascending order.
- 3. Click on Add Energy
- 4. The energy profile will have a WORKING status and will be added to the CTS Bid table right below the Build Profile section.
- 5. Energy intervals in WORKING status can be discarded by clicking on the trash-can icon in the Actions column.
- 6. When all energy profile intervals have been completed, click the Submit button above the Build Profile section.
- 7. If corresponding Tag request goes to approved state modified VALIDATED profile will overwrite previous VALIDATED profile.

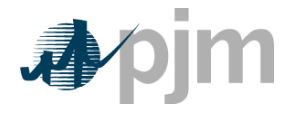

### **1.9.6 Save a CTS Bid**

Users may save a CTS Bid for further editing at a later time. Minimal data validations will be performed when saving a WORKING profile.

- 1. Make a selection in From Market and in To Market dropdown lists.
- 2. Create a bid energy profile (start, stop, MW, price)
	- a. Click on Build Profile.
	- b. Specify a start and stop date.
	- c. Add at least one bid point. Bid points (MW & Price). Additional bid points must increase in ascending order.
- 3. Click on Save.

#### **1.9.7 Cleared CTS Bids and Market Adjustments**

Once a CTS Bid has received a VALIDATED status, ExSchedule will send the bid for inclusion in PJM's and MISO's market evaluation system. The CTS Market results will be posted back to ExSchedule approximately 25 minutes before the flow time for each interval. Each bid that was included in the market will be given CLEARED status and the result intervals will be shown on the bid. The Sink BA for each bid will issue a Market Adjustment request to adjust the Tag to the Cleared MW value. Users can view Cleared results for each bid by retrieving the bid from either the Organizer or the CTS tab. Users can also view the associated Ramp Reservation to verify the Tag energy profile resulting from the Market Adjustment request.

#### **1.9.8 Withdraw a CTS Bid**

Users may withdraw an existing CTS Bid by first retrieving the bid via the Organizer or the CTS tab

- 1. Select an option from the Withdraw menu
	- a. Withdraw Requested CTS Bids in REQUESTED status will be transitioned to WITHDRAWN status
	- b. Withdraw Working CTS Bids in WORKING status will be transitioned to WITHDRAWN status

### **1.9.9 Auto-Modification of CTS Bids on termination & cancellation**

Users may submit termination or cancelation requests directly from the Tag without making corresponding modifications to the CTS bid. Upon approval of the termination or cancelation

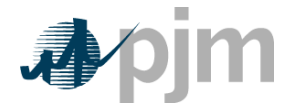

request ExSchedule will automatically adjust the bid's MW to zero and set the bid to the VALIDATED state.

### **1.9.10 CTS Bid Tools**

#### *1.9.10.1 Create a Working Profile from an Existing Profile*

Users may use DENIED, EXPIRED, or WITHDRWAWN profiles as templates to create a new WORKING profile.

- 1. From the "Create Working From" menu select Denied Profile, Expired Profile, or Withdrawn Profile. If these options are grayed out then the CTS Bid has no energy profiles with these statuses.
- 2. ExSchedule will create a new WORKING profile that matches the template profile.

#### *1.9.10.2 Copy Energy Interval*

A button has been added to the Actions column of the Energy Interval Table that will copy the interval Start/Stop/MW/Price values to the Build Profile form above the table. This feature is designed to assist users in quickly editing an existing energy interval.

#### *1.9.10.3 Explode Intervals*

Two buttons have been added to the Actions column of the Energy Interval Table.

- **60-minute intervals** this button will create a new WORKING profile containing the current row exploded into 60-minute segments
- **15-minute intervals** this button will create a new WORKING profile containing the current row exploded into 15-minute segments

This feature is intended to assist users in quickly manipulating their CTS Bid price curves as real-time conditions change. When the CTS Bid modifications are submitted, ExSchedule will recombine the profile into as few rows as possible.

### <span id="page-30-0"></span>*1.10 Day-ahead Bids*

ExSchedule users can create and modify Day-ahead Bids that will be included in PJM's Dayahead Market.

ExSchedule currently supports two bid types.

• Fixed

This bid type is a price-taker with no preconditions. The bid will receive the Day-ahead LMP that results from the market clearing.

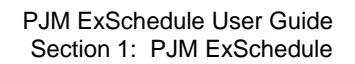

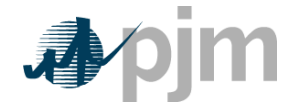

#### • Dispatchable

This bid type gives the Market Participant an opportunity to specify a floor or ceiling price as a condition for the bid's acceptance in the Day-ahead market. The bid will receive the Dayahead LMP during the hours that meet the bid's economic criteria.

# **1.10.1 Day-ahead Bid Data Definitions**

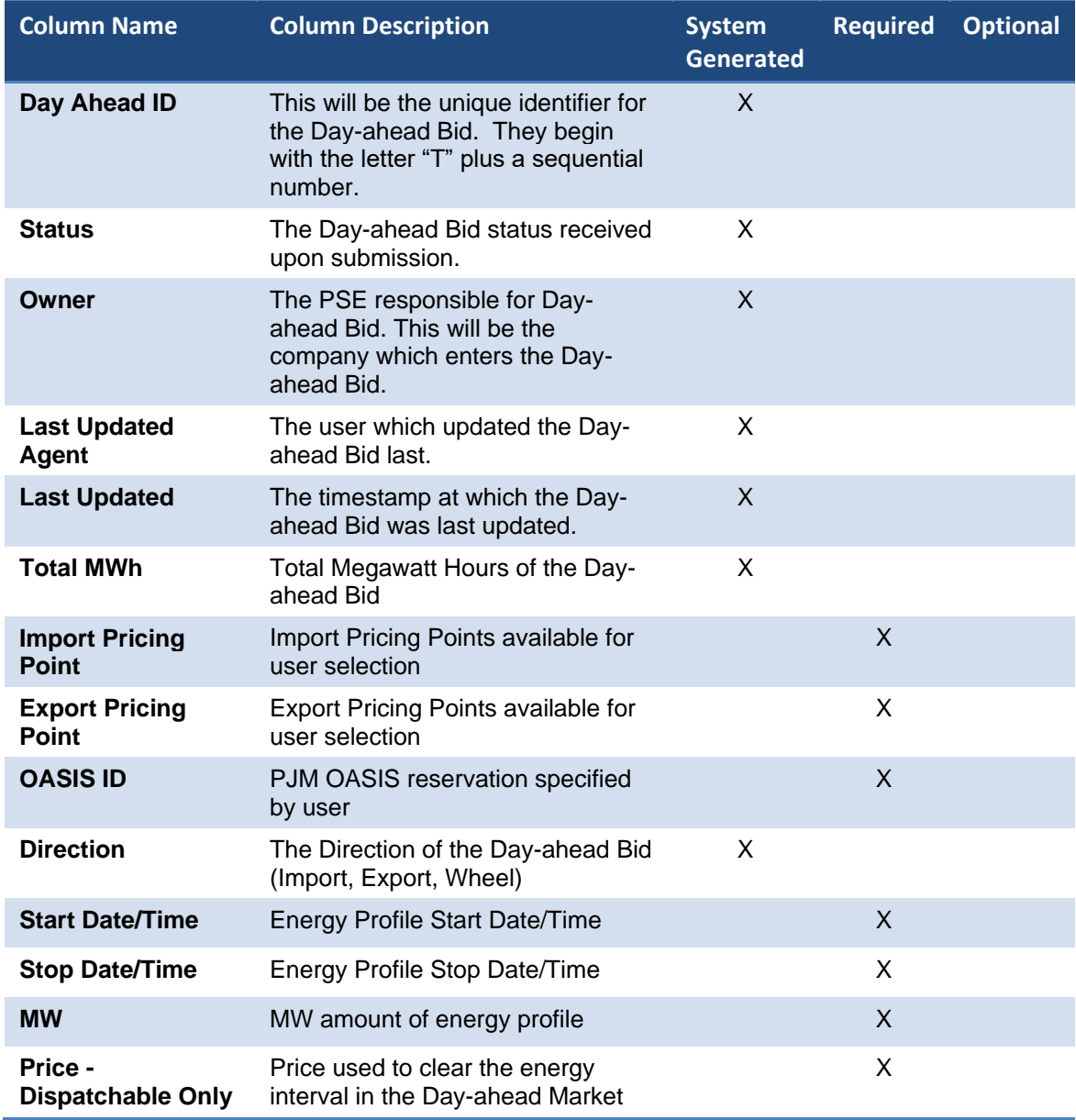

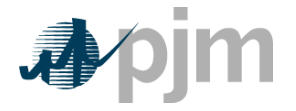

### **1.10.2 Day-ahead Bid Profile Types**

An ExSchedule Day-ahead Bid is a container that may hold multiple different profiles. A profile is a collection of start/stop/MW energy intervals. At any given time, a Day-ahead Bid may contain a minimum of one profile and a maximum of one of each of the profile types listed below.

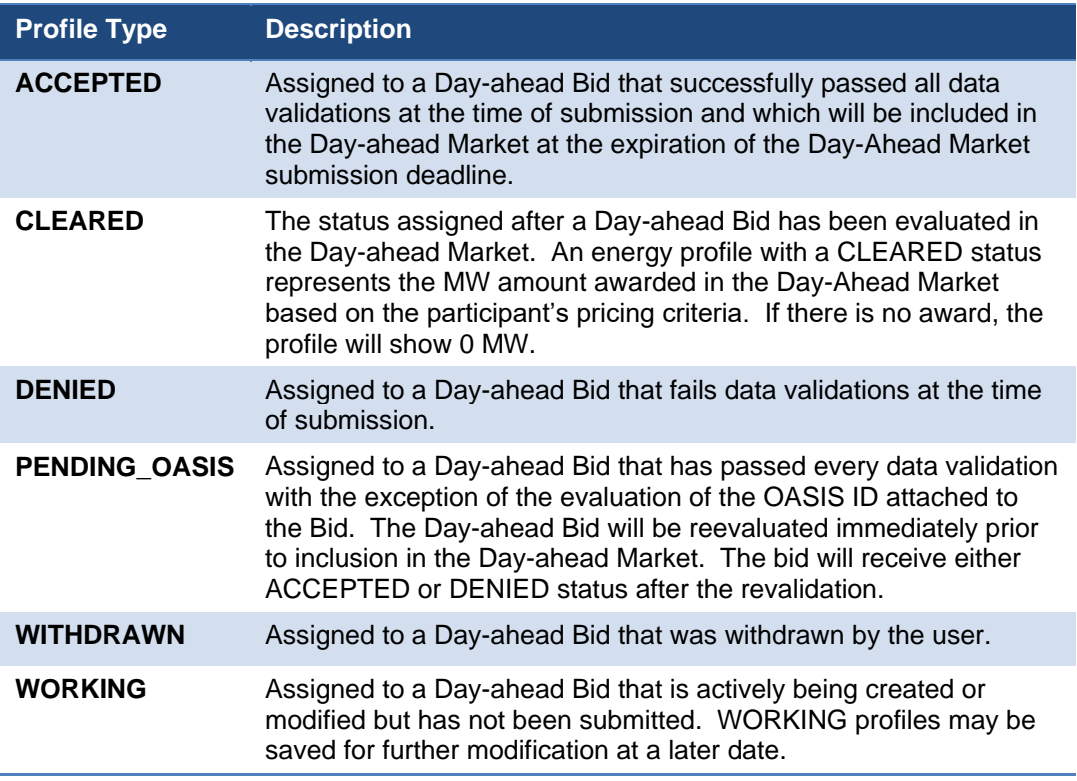

### **1.10.3 Day-ahead Bid Data Validations**

Day-ahead Bid submissions must pass multiple data validations:

- 1. OASIS ID the attached Transmission Service reservation must be in Confirmed status, must be of the type "Willing to Pay Congestion" and must have at least 1 MW available to cover the entire Day-ahead Bid energy profile.
- 2. Pricing Points the selected Pricing Points must be valid for the entire duration of the Dayahead Bid energy profile.
- 3. Direction the path direction of the attached Transmission Service reservation must align with the implied path from the Pricing Point selections.
	- a. Import path = Import Pricing Point only
	- b. Export path = Export Pricing Point only

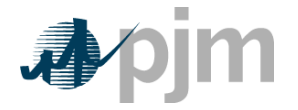

- c. Wheel path = Both Import and Export Pricing Point
- 4. Timing Requirements the Day-ahead Bid must be submitted prior to the Day-ahead Market submission deadline.
- 5. **Maximum MW**  MW must be an integer and the user-specified value may not exceed a maximum of 1500 MW.
- 6. **Scheduling Interval**  specified start and stop times must be locked to quarter-hour intervals (xx:00, xx:15, xx:30, or xx:45.)
- 7. **Dispatch Price**  (Dispatchable Bid only) A single price in \$ must be specified for each interval. The price may contain two decimal places and may not exceed \$2,000.

#### **1.10.4 Create a New Day-ahead Bid**

Users may create a new Day-ahead Bid by clicking either New Fixed Price or New Dispatchable from the Day Ahead menu. The following steps must be completed.

- 1. Make a selection in one or both of the Import and Export Pricing Point dropdown lists
- 2. Type or search for a Transmission Service reservation in the OASIS ID field. All Transmission Service reservations owned by the user's company for a specific date range are visible in the OASIS dialogue page that is displayed when the OASIS search tool is clicked.
- 3. Create a bid energy profile (start, stop, MW)
	- a. Specify a start and stop date
	- b. Specify a start and stop time.
	- c. Specify a MW value.
	- d. *Specify a price.*
- 4. For each completed energy interval, click the Add Energy button located under the MW/Price field(s). The energy profile will be added to the table at the right and to the chart below. The energy profiles will have a Working status.
- 5. Energy intervals in Working status may be discarded by clicking on the trash-can icon in the Actions column.
- 6. When all energy profile intervals have been completed, click the Submit button above the energy interval table to validate the Bid.

Working profiles submitted using the "Submit" button will receive the following status:

- **Accepted** if all data validations are successful
- **Denied** if one or more data validations fails
- **Pending OASIS**  if all data validations except the OASIS ID evaluation are successful

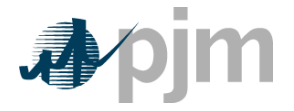

### **1.10.5 Modify an Existing Day-ahead Bid**

Users may modify an existing Day-ahead Bid or Dispatchable Bid by first retrieving the bid from either the Organizer or the Day Ahead screen.

- 1. The Import and Export Pricing Point selections may not be modified
- 2. The OASIS ID selections may not be modified
- 3. Modify the existing bid energy profile (start, stop, MW)
	- a. Specify a start and stop date
	- b. Specify a start and stop time.
	- c. Specify a MW value.
	- d. *Specify a price.*
- 4. For each completed energy interval, click the Add Energy button located under the MW/Price field(s). The energy profile will be added to the table at the right and to the chart below. The energy profiles will have a Working status.
- 5. Energy intervals in Working status may be discarded by clicking on the trash-can icon in the Action column.
- 6. When all energy profile intervals have been completed, click the Submit button above the energy interval table to validate the reservation.

Working profiles submitted using the "Submit" button will receive the following status:

- **Accepted** if all data validations are successful
- **Denied** if one or more data validations fails
- **Pending OASIS**  if all data validations except the OASIS ID evaluation are successful

#### **1.10.6 Save a Day-ahead Bid**

Users may save a Day-ahead Bid for further editing at a later time. Minimal data validations will be performed when saving a Working profile.

- 1. A selection must be made in one or both of the Import and Export Pricing Point fields
- 2. An entry must be made in the OASIS ID field
- 3. At least one energy interval must be created
	- a. Specify a start and stop date
	- b. Specify a start and stop time.
	- c. Specify a MW value.
	- d. *Dispatchable Bid Only*  Specify a price.

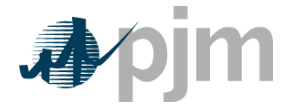

- 4. For each completed energy interval, click the Add Energy button located under the MW/Price field(s). The energy profile will be added to the table at the right and to the chart below. The energy profiles will have a Working status.
- 5. When all energy profile intervals have been completed, click the Save button above the energy interval table.

### **1.10.7 Cleared Day-ahead Bids**

Once a Day-ahead Bid has received an Accepted status and the submission deadline has passed, ExSchedule will send the bid for inclusion in PJM's Day-ahead Market. The Day-ahead Market results will be posted back to ExSchedule starting at 13:30 each day but possibly later depending on when the Day-ahead case is completed. Each bid that was included in the market will be given Cleared status and the result intervals will be shown on the bid.

### **1.10.8 Withdraw an existing Day-ahead Bid**

Users may withdraw an existing Day-ahead Bid or Dispatchable Bid by first retrieving the bid from either the Organizer or the Day Ahead screen.

- 1. Select an option from the Withdraw menu
	- a. Withdraw Accepted

Day-ahead Bids in Accepted status may be withdrawn prior to the expiration of the Day-Ahead Bid submission deadline. For multi-day bids that have already been partially included in the Day-ahead Market on previous calendar days, the users must modify the remaining energy profile to 0 MW in order to withdraw the bid. (this latter action will not result in a Withdrawn status, but the Bid is effectively withdrawn)

- b. Withdraw Pending Day-ahead Bids in Pending OASIS status will be transitioned to Withdrawn status.
- c. Withdraw Working Day-ahead Bids in Working status will be transitioned to Withdrawn status.

### **1.10.9 Day-ahead Bid Tools**

#### *1.10.9.1 Create a Working Profile from an Existing Profile*

Users may use Denied and Withdrawn profiles as templates to create a new Working profile.

- 1. From the "Create Working From" menu select Denied Profile or Withdrawn Profile. If these options are grayed out then the Day-ahead Bid has no energy profiles with these statuses.
- 2. ExSchedule will create a new working profile that matches the template profile.

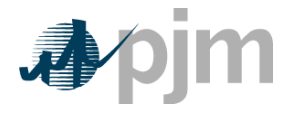

#### *1.10.9.2 Copy Energy Interval*

A button has been added to the Actions column of the Energy Interval Table that will copy the interval Start/Stop/MW values over to the entry form to the left of the table. This feature is designed to assist users in quickly editing an existing energy interval.

#### *1.10.9.3 Working MWh*

A Working MWh total has been added to the footer of the Energy Interval Table. This field calculates and displays the total MWh of the energy intervals contained within the Working profile. This feature is intended to assist users in quickly assessing the overall magnitude of their Working profile, prior to submission.

### <span id="page-36-0"></span>*1.11 Ramp Viewer*

ExSchedule users can view Available Ramp via the Ramp Viewer screen. The Ramp Viewer displays available ramp for all intervals in a user-specified time range. The ramp viewer can be refreshed manually or set to auto-refresh every 60 seconds.

Users may also choose to download the displayed ramp availability values into an XML file.

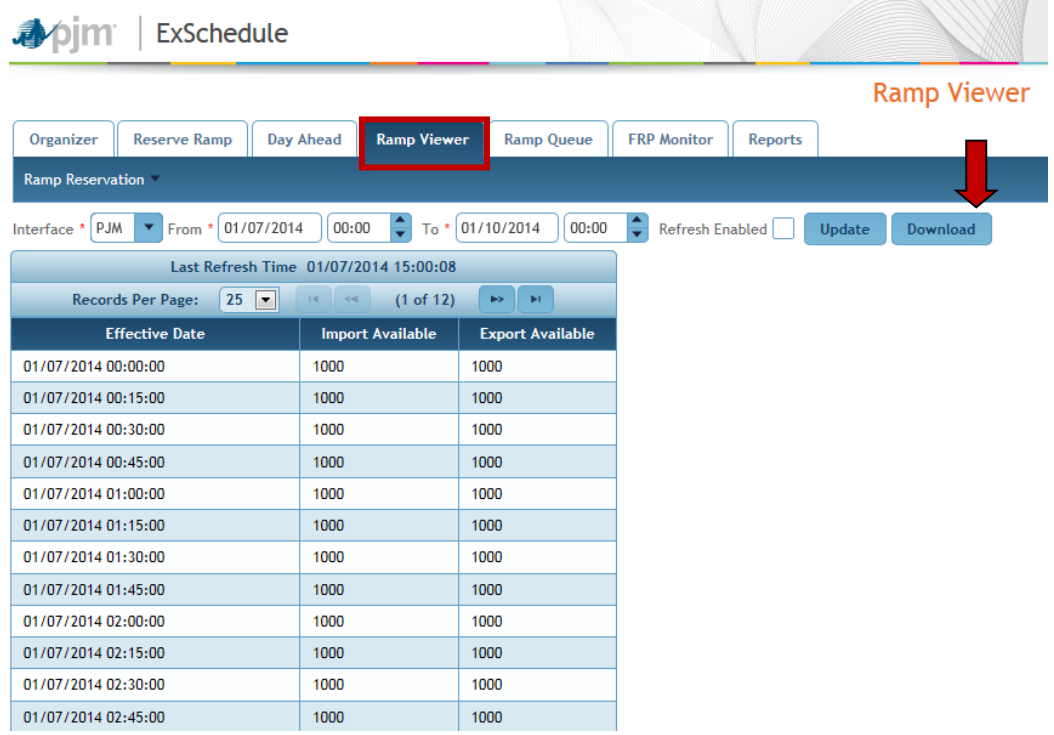

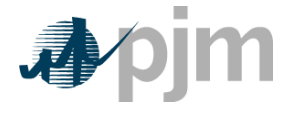

### <span id="page-37-0"></span>*1.12 Ramp Queue*

ExSchedule users can view their Ramp Reservation's position in the ramp availability queue via the Ramp Queue screen.

Ramp Reservations receive an In-Queue status when the ramp availability validation fails on a specific interval. Reservations with an In-Queue status will be continually evaluated for ramp availability in the failed interval based on their queue position. Ramp Reservations receive queue positions for a specific interval based on a first-come, first-serve basis.

If ramp becomes available for the failed interval, Ramp Reservations that pass the ramp availability validation will receive Pending Tag status.

### <span id="page-37-1"></span>*1.13 FRP Monitor*

When a Tag is received by PJM in which the Market Participant listed as the Financial Responsible Party (FRP) on the PJM Transmission Provider (TP) line does not match the Market Participant who entered the Tag, PJM will put the Tag in "*Study*" status and the Financial Responsible Market Participant will appear in the FRP column on the ExSchedule Organizer.

The FRP Market Participant will need to Approve or Deny receipt of the Tag before PJM will further validate the Tag. Each modification made to such Tags will also need to be approved by the FRP before PJM will validate the request.

Use the following steps to Approve or Deny a Tag:

- 1. From the Organizer screen click on the Market Participant hyperlink or click on the FRP Monitor tab. Both will navigation you to the FRP Monitor screen.
- 2. Select "*Approved*" from the Status dropdown list to continue with validating the Tag or "*Denied*" to cancel the schedule before PJM will validate the Tag
- 3. Click *"Submit"* ExSchedule will update the Tag accordingly

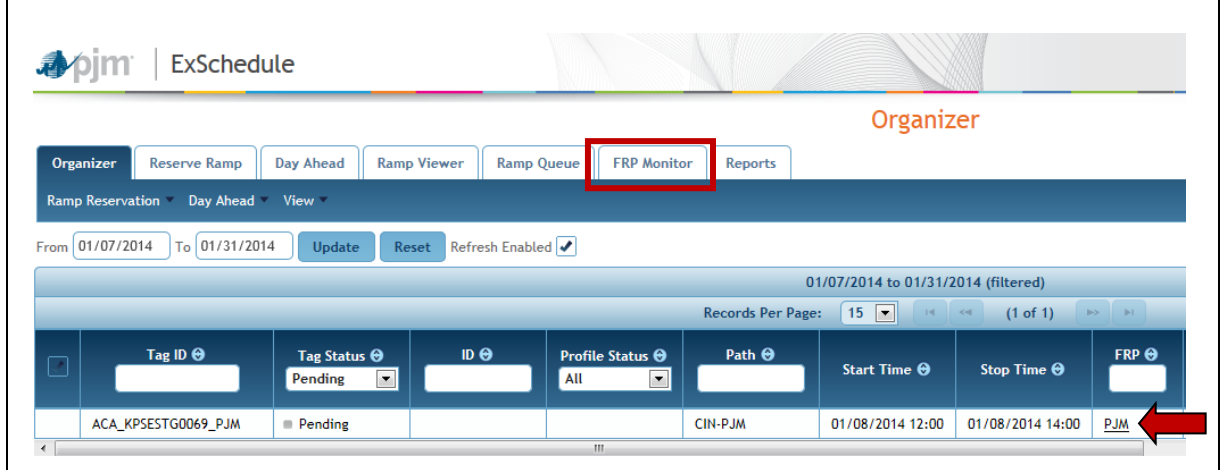

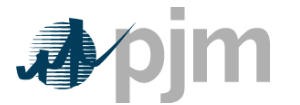

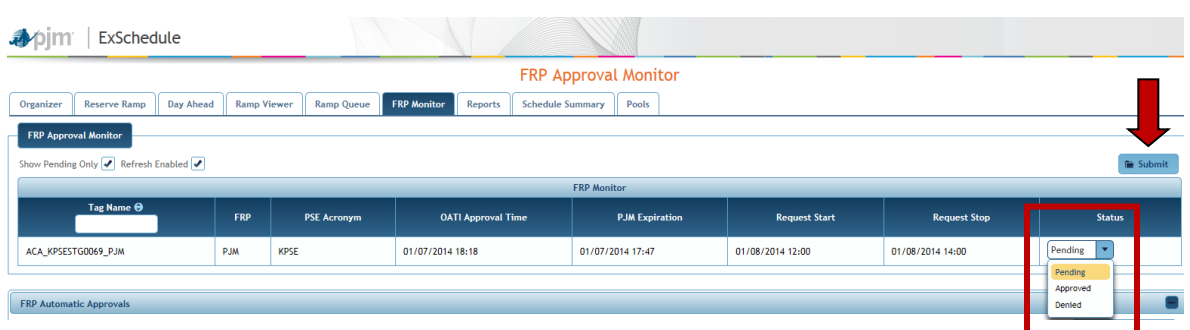

### **1.13.1 FRP Auto Approval Setup**

ExSchedule allows companies to create automatic FRP approval mappings in order to skip the manual FRP approval process.

- 1. From the Organizer screen click on the Market Participant hyperlink or click on the FRP Monitor tab. Both will navigation to the FRP Monitor screen.
- 2. Click on the "*Add Organization*" button. A new dialogue box will allow the selection of a FRP (one of the company's mapped scheduling desks) and the manual entry of a PSE acronym to identify the Tag Creator PSE.
- 3. Click the *"Save"* button and the entry will be listed in the FRP Automatic Approvals table.
- 4. Click "*Cancel*" to abandon the update

### <span id="page-38-0"></span>*1.14 Reports*

ExSchedule users can access Day-Ahead and Real-Time scheduling reports via the Reports screen. From the Reports screen, users may choose a report type and select a date range before generating the report. Report data can be viewed in the browser or exported to a CSV or XML file. Reports can be generated for a maximum of 31 days at a time.

The following report types are available in ExSchedule:

#### **Day Ahead Bid**

Will list all Day-ahead Bids that belong to the user's company.

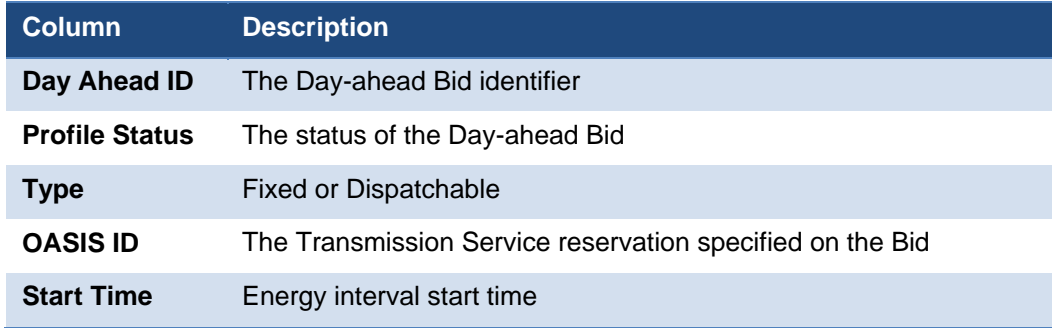

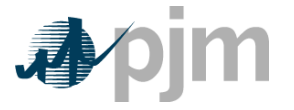

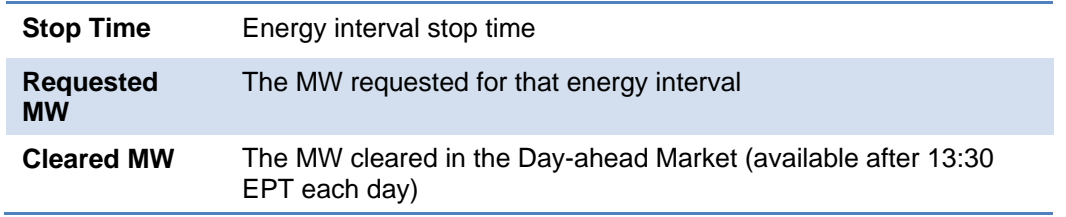

#### **Tag Reservation**

Will list all Approved Ramp Reservations and associated Tags that belong to the user's company.

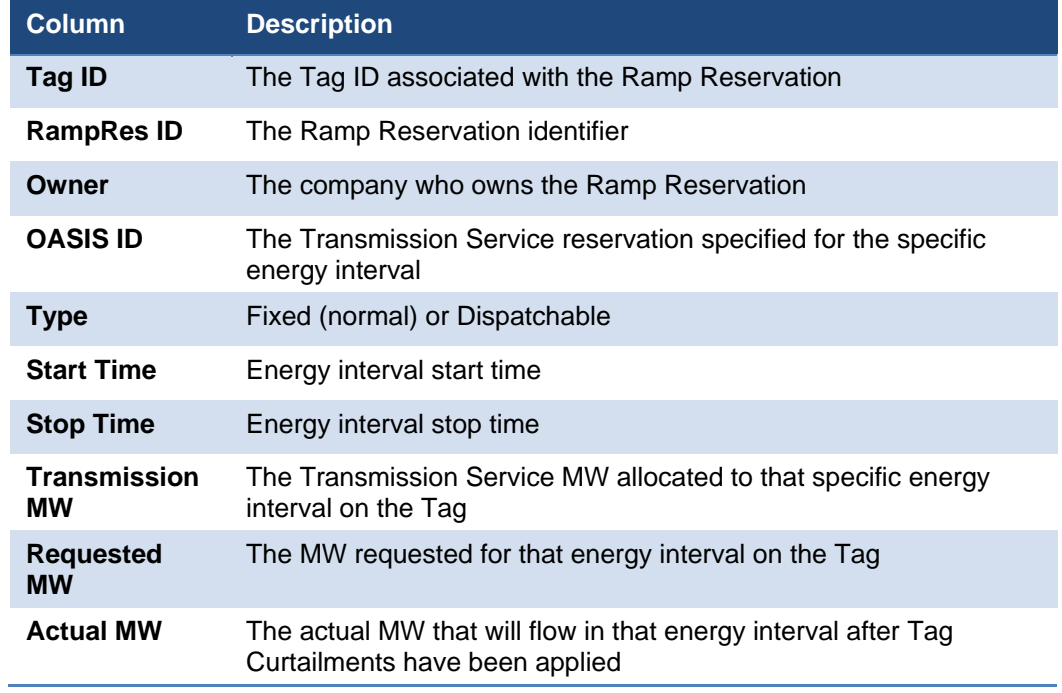

#### **Credit Usage**

Will list all Export Tags that belong to the user's company along with the calculated financial impact.

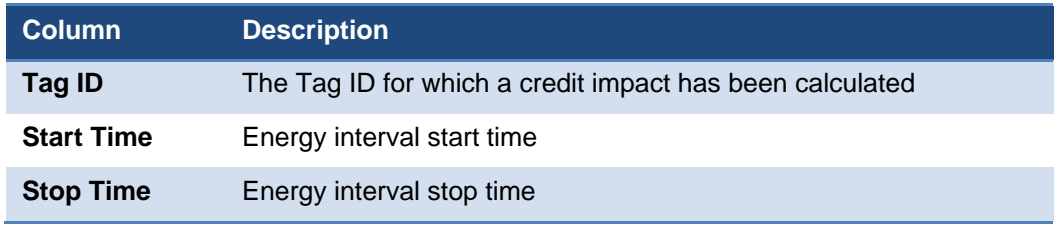

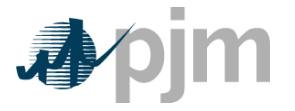

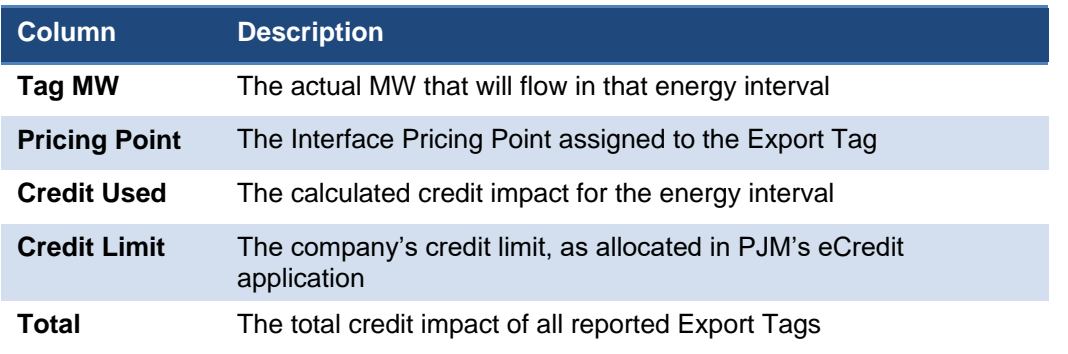

#### **CTS Bid**

Will list all CTS Tags that belong to the user's company along with the calculated financial impact.

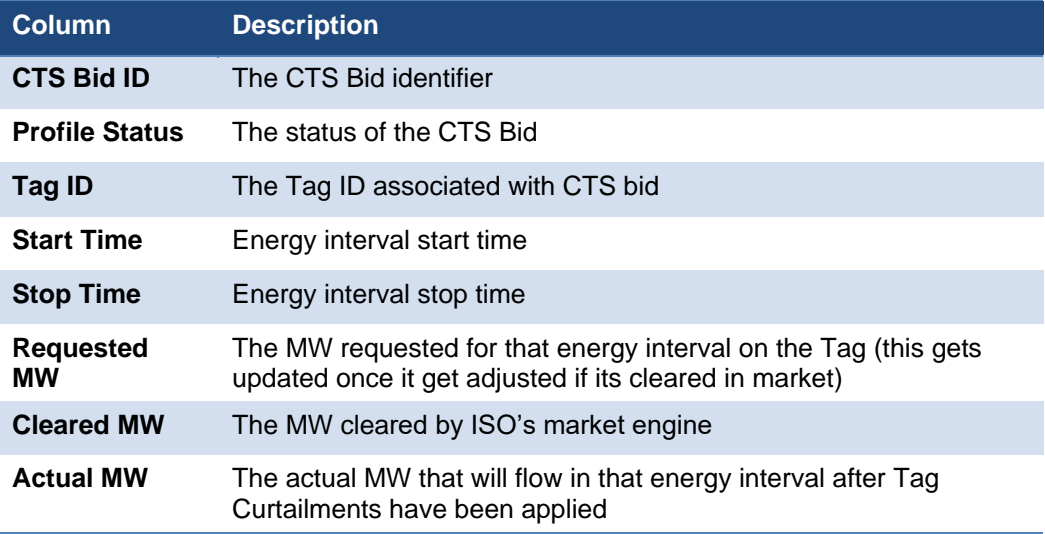

### <span id="page-40-0"></span>*1.15 File Transfers*

PJM allows users to transfer XML formatted files to and from the ExSchedule system through a browserless Java-based application called the PJM Command Line Interface (CLI). File transfers must be formatted according to the requirements in the PJM Command Line Interface (CLI) document which is located at: [http://www.pjm.com/markets-and](http://www.pjm.com/markets-and-operations/etools/exschedule.aspx)[operations/etools/exschedule.aspx](http://www.pjm.com/markets-and-operations/etools/exschedule.aspx)

PJM provides this specification to aid customers in building an external interface to the ExSchedule application. PJM will provide assistance to customers seeking to understand or clarify details in this specification. However, due to the customizable nature of this external interface and the varied environments in which PJM customers will implement it, PJM is unable to provide application support for these customer-built external interfaces.

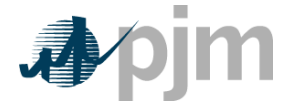

### <span id="page-41-0"></span>*1.16 Schedule Summary*

The ExSchedule Summary Screen is used by Neighboring Balancing Authorities that need to reconcile Tags and Ramp Reservations entered into PJM's system. Tags will be displayed in 15 minute intervals within a selected date range.

The Hourly Integrated option shows system operators the total MW flowing in each hour per Approved Tags. The user will see for a column for each of the hours in a day.

The data can also be exported to a CSV file by clicking on "*Export to CSV* "

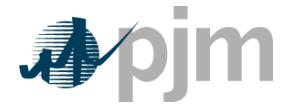

## **Section 2: Appendices**

<span id="page-42-0"></span>Welcome to the Appendices section of the PJM User Guide for **PJM ExSchedule**. Appendices will be added as needed to explain certain scheduling concepts in more detail than is possible in Section 1 of the user guide.

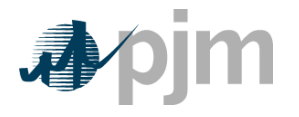

# <span id="page-43-0"></span>*2.1 Delayed Ramp Profiles*

What are Delayed Ramp Profiles?

Delayed Ramp profiles are a type of Ramp Reservation exclusive to the NYISO, Hudson, LindenVFT, and Neptune interfaces. Ramp Reservations created on these interfaces will receive Delayed status instead of the normal Pending Tag and Approved statuses.

Unlike normal Ramp Reservations, Delayed profiles are not initially validated against PJM's net ramp limits, nor do they reduce the net ramp capability available to other Market Participants. The result is that participants can create as many Delayed profiles as they need without concern for hitting up against PJM's net ramp limits. However, when the NYISO issues preliminary and/or final market results for an interval, PJM will react by converting Delayed profiles into normal Approved profiles. Once this occurs, the portion of the Delayed profile that was converted to an Approved profile will begin to hold ramp and will reduce the net ramp capability available to other Market Participants.

The primary method for conversion from Delayed to Approved status is via Tag curtailments. The portion of a Tag that is covered by a finalized curtailment request will be converted to an Approved profile. In the event that there are no curtailments issued on a Tag, ExSchedule will wait until the Delayed profile is within 30 minutes of real-time flow before initiating a conversion. This process will transition the 15-minute interval in the Delayed profile that is about to start flowing into an Approved profile.

#### Why has PJM Introduced Delayed Ramp Profiles?

Several PJM stakeholders raised concerns in the NYISO-PJM Coordinated Transaction Scheduling (CTS) forums about ramp availability potentially being impacted due to CTS bidding activity starting in November 2014. Delayed Ramp profiles have been designed to mitigate the long-standing ramp availability issues that stem from market bidding activity on the NY interface. PJM will continue to review and make refinements to the functionality as needed.

How Will Delayed Ramp Profiles Impact Market Participants?

For the most part, Market Participants only need to be aware of the Delayed profile concept since the Delayed status will be visible within ExSchedule. PJM has no requirements that participants modify their scheduling processes or behavior.

An important consideration is the topic of Ramp Priority since PJM allocates ramp availability on a first-come, first-serve basis. When normal Ramp Reservations are submitted, they receive a ramp priority timestamp that PJM uses to determine who is eligible for curtailment, should the need arise. Any actions by the Market Participant that result in a modification to their Ramp Reservation will cause the priority timestamp to be refreshed. This same priority methodology will continue to apply to Delayed Ramp profiles, but with a few nuances:

- If the NYISO clears a participant's bid in full (no Tag modifications required), the Delayed Ramp profile will keep its original priority timestamp as PJM converts the profile to Approved status
- If the NYISO clears a portion of a participant's bid and issues a Tag curtailment to modify the Tag's energy profile to match the cleared bid, PJM will refresh the priority timestamp during the conversion from Delayed to Approved status

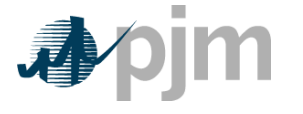

# <span id="page-44-0"></span>*2.2 Export Schedule Credit Screening Process*

What is the Export Schedule Credit Screening Process?

The Export Schedule Credit Screening Process refers to functionality within ExSchedule that ensures Market Participants have allocated via eCredit a sufficient portion of their posted collateral to cover their export interchange scheduling activity.

#### Why has PJM Introduced the Export Schedule Credit Screening Process?

As part of discussion in the NYISO-PJM Coordinated Transaction Scheduling (CTS) forums about the credit implications associated with CTS bidding activity, PJM's stakeholders requested that any changes introduced to PJM's credit policy also be extended to all Export Transactions. The associated functionality will be activated in November 2014 as part of the CTS implementation.

#### How Will the Export Schedule Credit Screening Process Impact Market Participants?

Per Attachment Q of the PJM OATT, Market Participants are required to set aside a portion of their posted collateral to cover export scheduling activity. The allocations are forwarded to ExSchedule where they are used to ensure that scheduling activity does not exceed the "limit" determined by the allocation. PJM will deny or curtail all Tags that exceed the limit.

#### Export Credit Exposure

A Market Participant's export credit exposure will be calculated as the sum of the credit impact calculated for each Export Tag on the current day plus one previous calendar day.

#### Export Transaction Screening

ExSchedule will perform the screening process via two methods. First, all new Tag requests that would cause a Market Participant's Export Credit Exposure to exceed their Export Credit Limit will be denied. Second, if new forecast prices cause the recalculation of a participant's existing Export Credit Exposure and an Export Credit Limit violation results, PJM will curtail every active Export Tag submitted by the participant.

#### Credit Usage Report

In the event Tag Curtailments are required, PJM will curtail all of a participant's Exports. PJM will not make decisions about which schedules, if any, might still be able to flow via partial reductions. To enable participants in understanding the reason for curtailment, ExSchedule contains a Credit Usage Report that provides the credit impact of each Tag as well as the organization's current limit and total exposure. If the participant determines via this report that a specific combination of schedules could be reloaded without causing an Export Credit Limit violation, they can contact the PJM Real-Time Transaction Desk at 610-666-4510 to request the reloads.

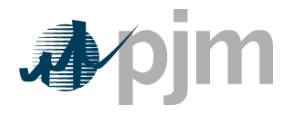

### **Revision History**

#### <span id="page-45-0"></span>*Revision 00 (11/19/13)*

Created a new document for the refreshed application that was previously Enhanced Energy Scheduler (EES) and is now ExSchedule. Updated the application Functionality in accordance with the new application screens and windows. This is the first release of the PJM Manual for *PJM ExSchedule* 

#### *Revision 01 (01/24/14)*

Completed updates to the document to further align it with the most recent ExSchedule enhancements and modifications. As ExSchedule is not yet released to a production environment, a detailed change log has not been provided.

#### *Revision 02 (09/12/14)*

- Added a section to illustrate the terminology differences between EES and ExSchedule.
- Added clarifying language to the section on Day-Ahead Bid Withdrawals, highlighting that Bids in Accepted status can be withdrawn up until the Day-Ahead Bid submission deadline.

#### *Revision 03 (10/28/2014)*

- Added a section to detail the ExSchedule Credit Usage report
- Added a section to describe the Delayed Ramp concept in more detail
- Added a section to describe the Export Schedule Credit Screen Process

#### *Revision 04 (08/31/2016)*

- $\bullet$  Section 1.1.1 clarified EES retirement date.
- $\bullet$  Section 1.6.1 updated notification screenshot
- $\bullet$  Section 1.7.2 added descriptions of Proposed and Dispatchable profiles
- $\bullet$  Section 1.7.4 updated the max Dispatchable price to be consistent with PJM manuals and added a profile example for a Dispatchable Reservation.
- $\bullet$  Section 1.7.5 added a profile example for a Dispatchable Reservation
- $\bullet$  Section 1.7.6 updated the max Dispatchable price to be consistent with PJM manuals
- Section 1.7.10.3 added mention that Check Ramp functionality is not available for Dispatchable Reservations

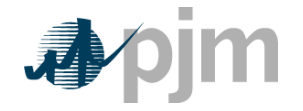

#### *Revision 05 (04/10/2017)*

- Introduction Removed sections: Using this User Guide, What You Will Find in This User Guide
- Section 1.2 resorted table and added definition for CTS acronym
- $\bullet$  Section 1.3 added CTS function
- $\bullet$  Section 1.5 added mention of CTS
- $\bullet$  Section 1.6 added mention of CTS
- $\bullet$  Section 1.6.3 added mention of CTS
- $\bullet$  Section 1.6.4 added mention of CTS
- $\bullet$  Section 1.6.5.2 changed to reflect current Organizer layout and added mention of **CTS**
- Added Section 1.8 Coordinated Transaction Scheduling and incremented section numbers for remaining headings in Section 1
- $\bullet$  Section 1.13 added CTS Bid report

#### *Revision 06 (04/13/2017)*

- $\bullet$  Section 1.7.10.2 modified to include Withdrawn profiles
- Added Section 1.7.10.4 Copy Energy Interval Button
- Added Section 1.7.10.5 Working MWh
- Added Section 1.8.9 CTS Bid Tools
- Added Section 1.9.9 Day-ahead Bid Tools
- $\bullet$  Section 1.13 modified the Day-ahead Bid results timing

#### *Revision 07 (07/13/2017)*

- $\bullet$  Section 1.7.4 modified the max Dispatchable Reservation price to align with PJM Manual 11
- $\bullet$  Section 1.7.5 modified the max Dispatchable Reservation price to align with PJM Manual 11
- Section 1.7.6 modified the max Dispatchable Reservation price to align with PJM Manual 11

#### *Revision 08 (04/12/2018)*

- $\bullet$  Section 1.7.4 modified the max Dispatchable Reservation price to align with PJM Manual 11
- $\bullet$  Section 1.7.5 modified the max Dispatchable Reservation price to align with PJM Manual 11
- $\bullet$  Section 1.7.6 modified the max Dispatchable Reservation price to align with PJM Manual 11
- Section 1.9.4 modified the max Dispatchable Reservation price to align with PJM Manual 11

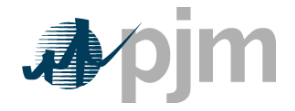

- $\bullet$  Section 1.9.5 modified the max Dispatchable Reservation price to align with PJM Manual 11
- $\bullet$  Section 1.9.6 modified the max Dispatchable Reservation price to align with PJM Manual 11

#### *Revision 09 (01/03/2019)*

- Various minor edits for clarity
- **Section 1.1.1** ExSchedule vs. EES Terminology Changes removed as the transition is complete and this section is no longer necessary
- Section 1.4 clarified that OASIS Transaction access is necessary to obtain ExSchedule read/write access
- $\bullet$  Section 1.6.5.3 added a link to the webRegistry PSE Mapping Code form
- Section 1.8 Newly introduced for Dispatchable Reservations
	- $\circ$  All existing section numbers that come afterward have been incremented
- Appendix  $2.2$  corrected the number of credit usage days considered in the evaluation to reflect the current day plus one previous calendar day

#### *Revision 10 (10/22/2020)*

- Various minor edits for clarity
- Section 1.4 clarified that a linked NAESB EIR PSE Code is necessary to obtain full ExSchedule functionality

#### *Revision 11 (11/05/2021)*

Various minor edits for clarity